### **EJEMPLO DE COSTOS POR PROYECTO**

### **SITUACION ACTUAL**

Sea una empresa de muebles que define su siguiente plan de costo.

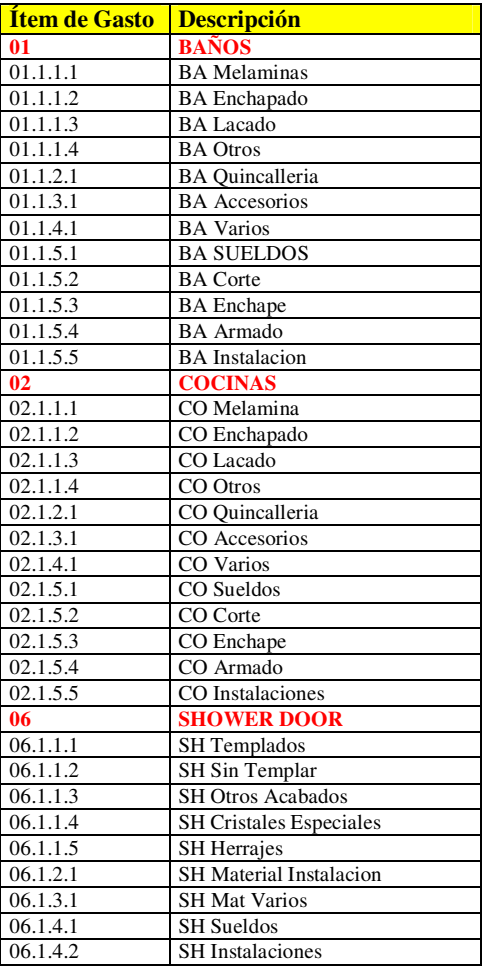

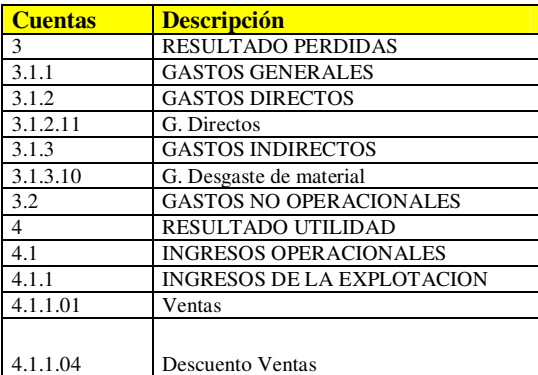

Esta empresa desea distinguir los costos en Planchas, Enchapados, Cristales, Corte, Sueldo, armado, instalación. Etc. de los muebles que se fabrican, ya sea cocinas, Baños, etc.

Según su criterio, crearon este plan de costo.

Puede ser otro. Si es una empresa de diseño, puede ser

> Análisis Diseño Desarrollo

O si es una empresa de construcción

Cimientos Estructuras Terminaciones

Con sus sub-ítem.

Cada empresa diseña su propio plan de costos, en los niveles que necesite.

En el Plan de Cuenta hay que considerar que las cuentas (sólo se muestra un extracto)

3.1.2.11 Gastos Directos 4.1.1.01 Ventas

Están sujetos a proyectos (centros de costos) e ítem de gastos.

Es decir, cada vez que se imputen estas cuentas, debe especificarse a que proyecto y a que ítem de gasto.

### **PREPARACION DE PRESUPUESTO**

Se ingresa presupuesto para la confección de un Vanitorio básico. Para simplificar ejemplo, sólo se decide descomponer el Vanitorio en tres partes importante.

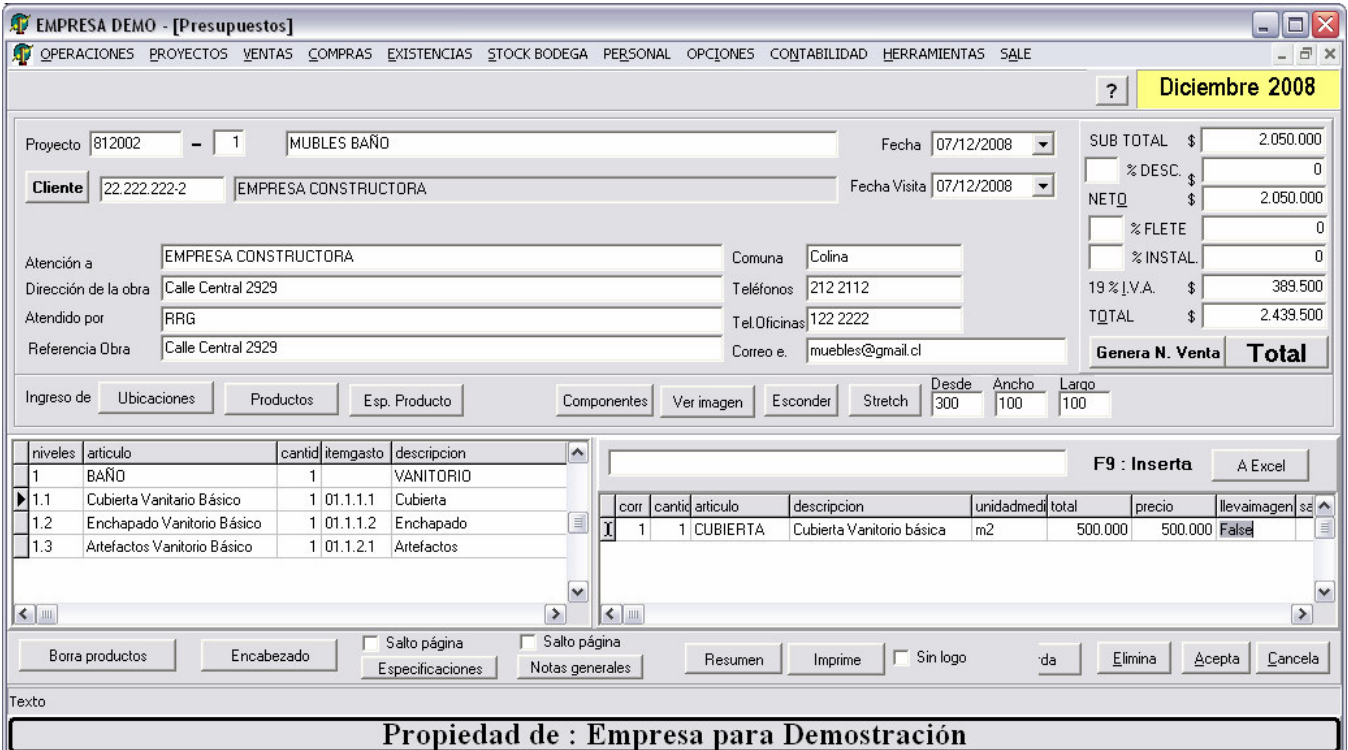

Al lado izquierdo se escriben las principales etapas del producto con su correspondiente ítem de gasto para su seguimiento en contabilidad. Toda etapa debe llevar su ítem de gasto.

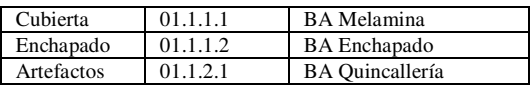

Al lado derecho se describen los componentes, rescatados desde la tabla de productos, asociados a cada etapa.

#### **La idea es saber los costos exactos de Cubierta, Enchapados, Artefactos.**

Los tres suman los costos del Vanitorio completo.

Es importante para la empresa saber cuanto gastó y ganó en cualquiera de estas etapas, además del artefacto completo.

Este es el presupuesto que ve el cliente. Se puede enviar por mail en formato PDF.

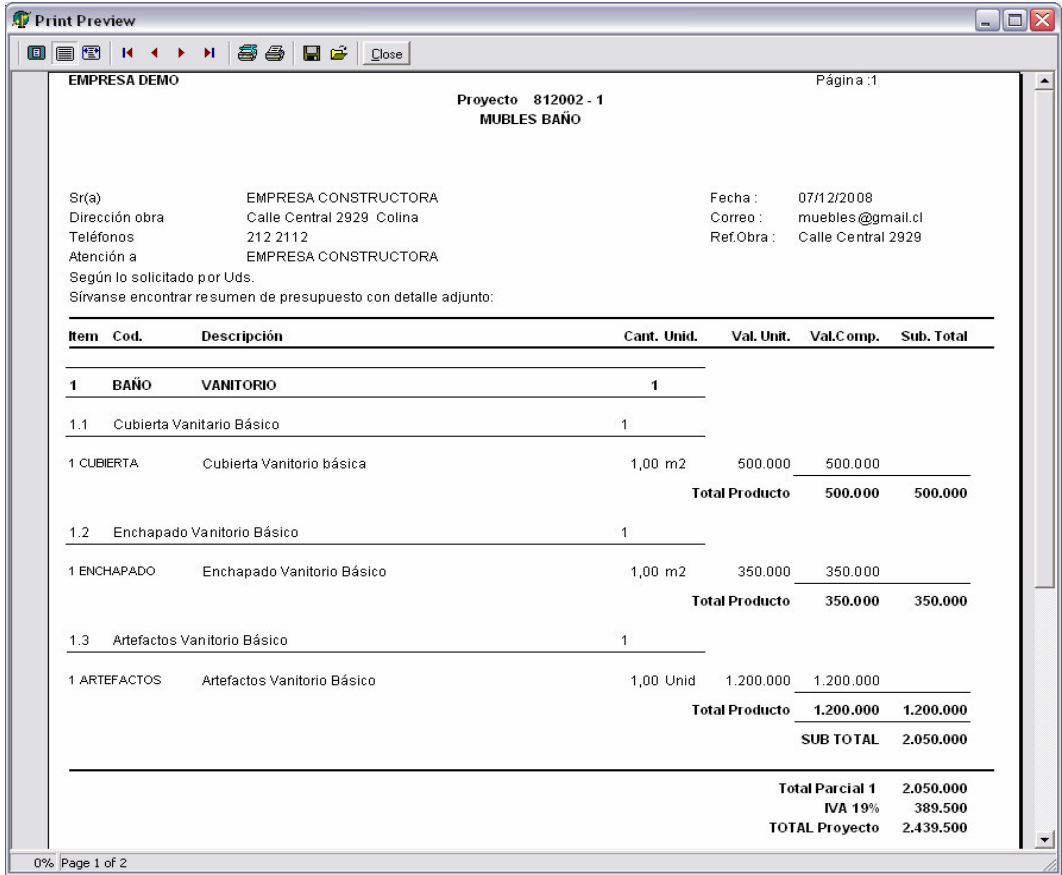

#### Presupuesto 810002-1

El uno indica primera versión.

Se pueden ir generando nuevas versiones.

Una vez llegado a acuerdo con el cliente, se genera nota de venta.

### **NOTA DE VENTA**

#### **Se da inicio al proceso de ventas.**

En la nota de venta quedan los productos a vender, asociado a su **cuenta contable Ventas, Centro de costo e ítem de gasto**.

A partir de aquí se generan las guías de despacho y facturación.

No se pierden el proyecto ni ítem de gasto.

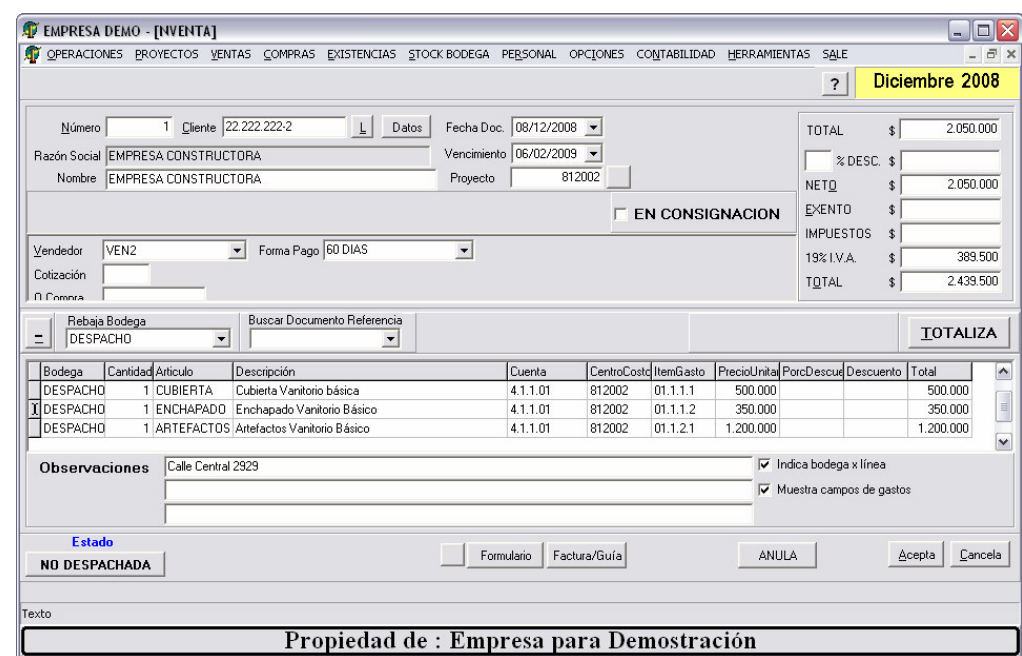

### **PREPARACION DE ORDENES DE COMPRAS**

Según las recetas, para cada componente se necesitan los siguientes productos.

Las recetas sólo informan la composición, no efectúan movimientos de stock en bodega. Lo ideal es que exista receta para cada producto a fabricar.

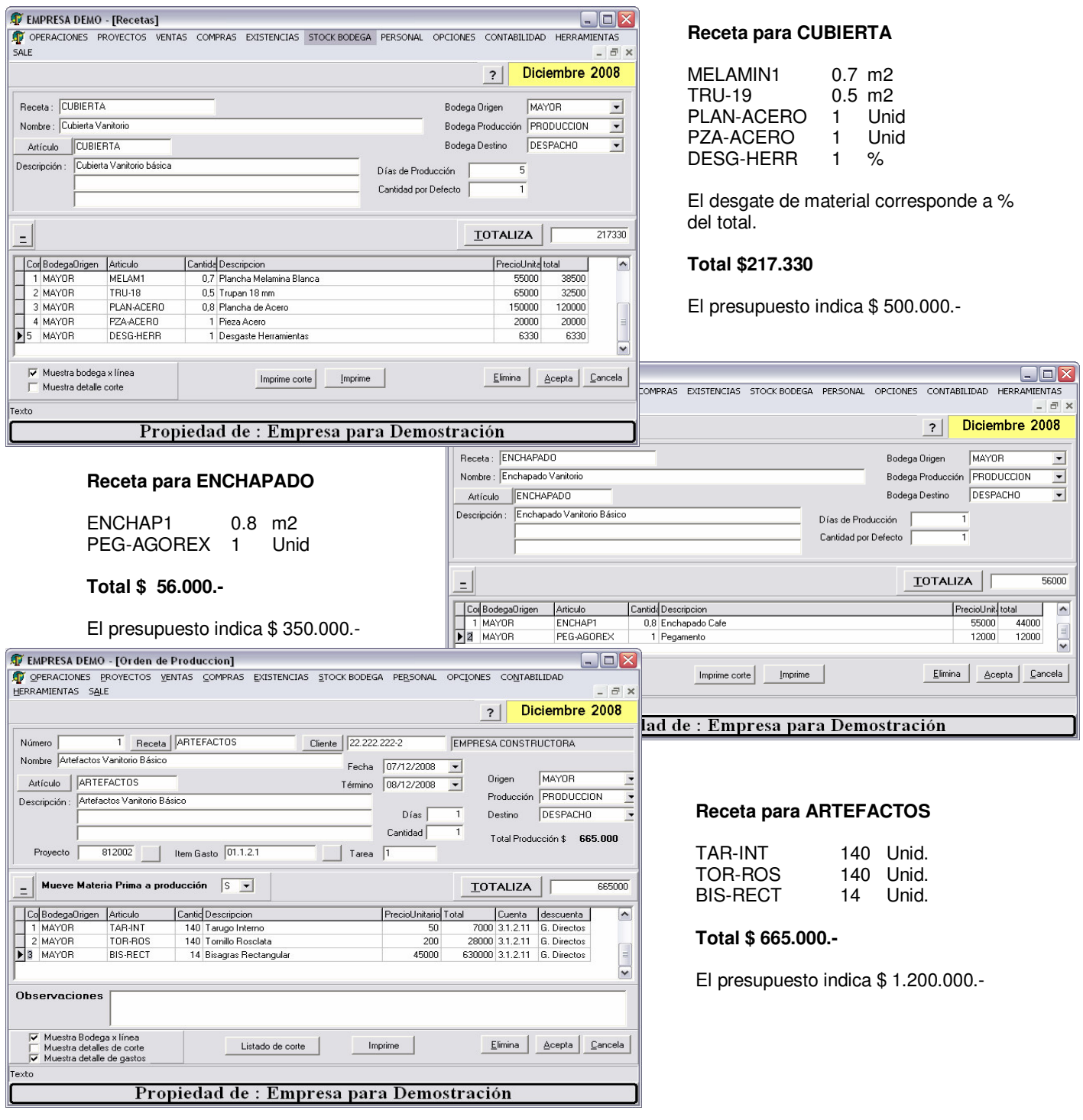

Vamos a suponer que no existe material en bodega MAYOR. Desde donde se va a rescatar el material.

Stock para Bodega MAYOR

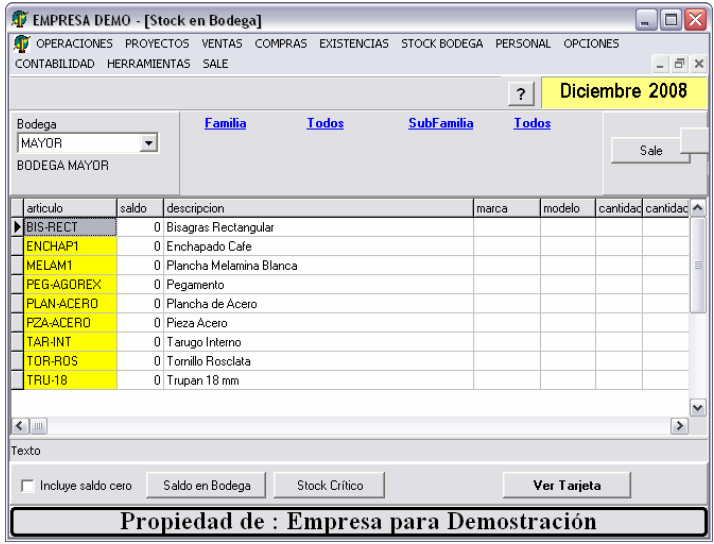

En nuestros registros vemos que entre los proveedores MADESA y VIDRIOS Y MATERIALES están los artículos a necesitar.

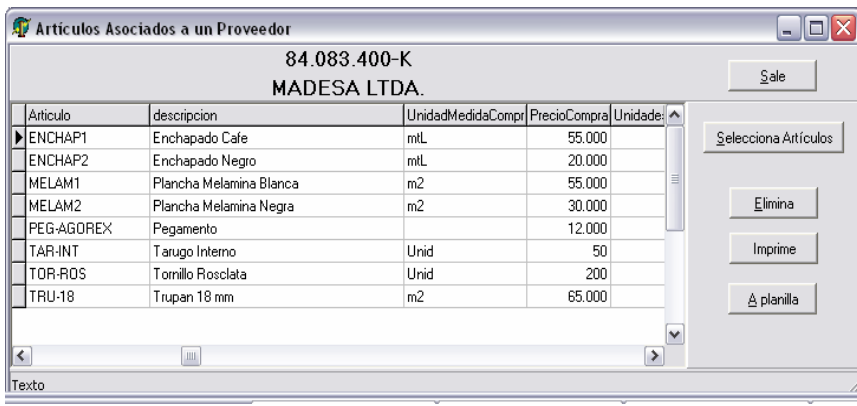

#### **Consulta de Artículos que vende un proveedor específico.**

Código Artículo, descripción, precio, unidad de medida, cantidad mínima de compra, código de producto que usan ellos.

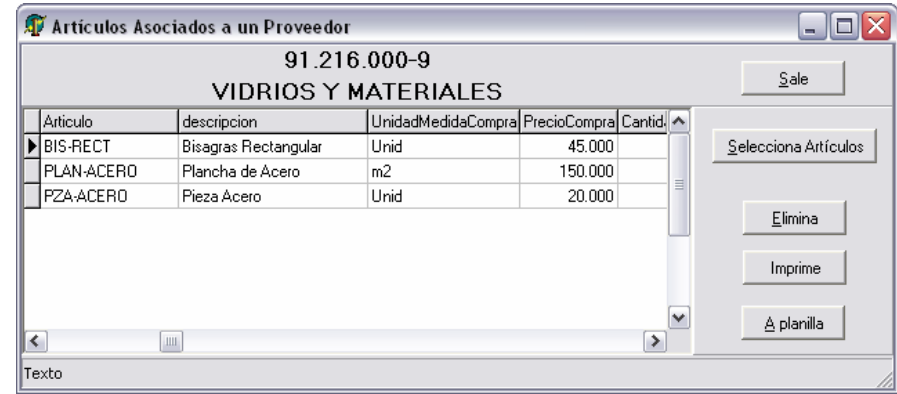

### $\mathbf C$ Sistemas Integrados de Negocios

### **Preparación Orden de Compra**

Se compra una cantidad mayor a la especificada en las recetas para visualizar mejor la rebaja a stock cuando se fabrique el producto.

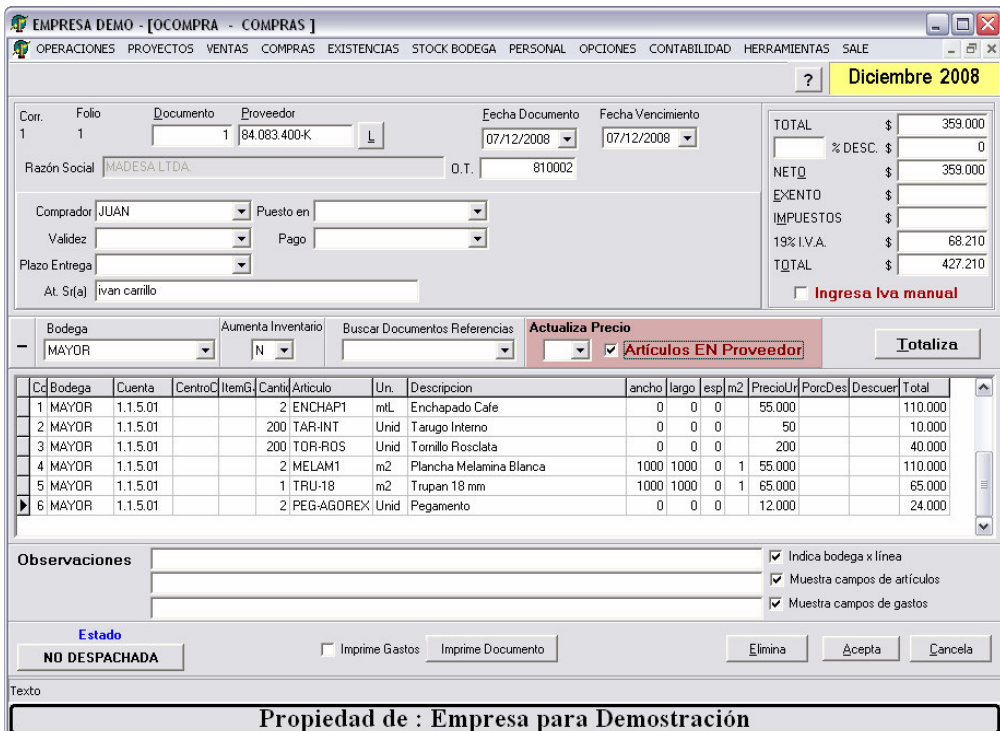

En la orden de compra se especifica la bodega donde se va a almacenar el producto.

 La cuenta contable correspondiente a la bodega MAYOR.

Si se lleva la mercadería comprada a gastos, a la cuenta G. Directos, debe especificarse Centro de costo e ítem de gasto.

El sistema lo exige.

La orden de compra se convertirá en los futuros documentos de compras:

Parte de entradas, facturas, etc.

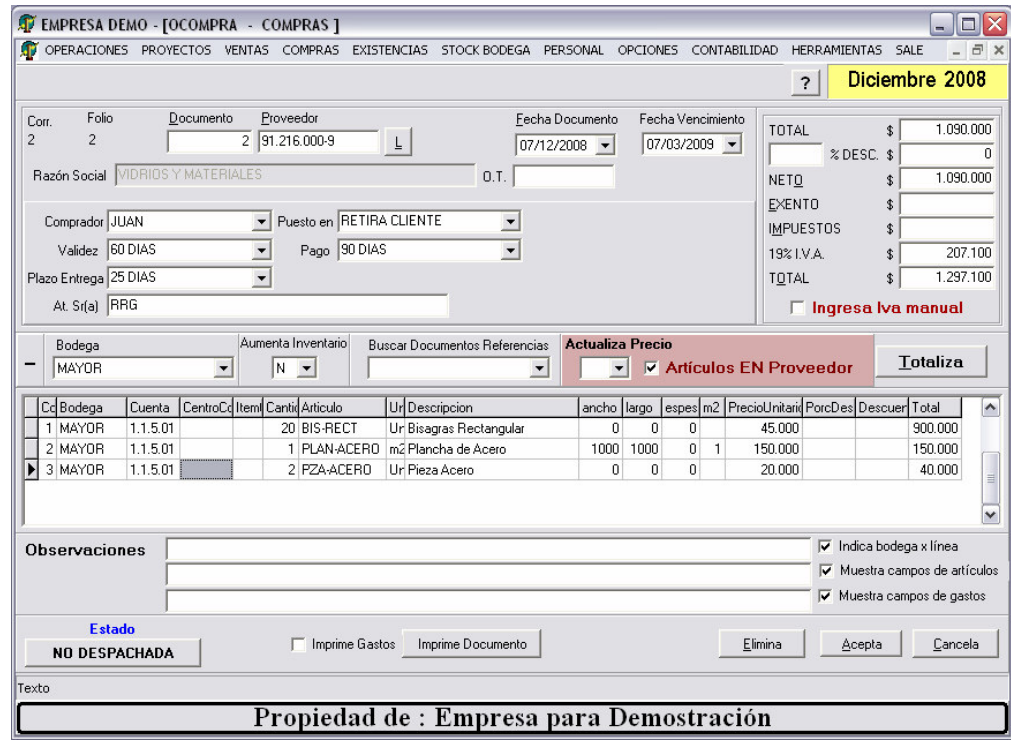

### **Recepción de mercadería**

EMPRESA DEMO - [FACTURA - COMPRAS]  $\Box$ o $\times$ OPERACIONES PROVECTOS VENTAS COMPRAS EXISTENCIAS STOCKBODEGA PERSONAL OPCIONES CONTABILIDAD HERRAMIENTAS SALE Diciembre 2008  $|7|$ Fecha Vencimient Fecha Documento Com. Folio Docum Pro  $-4-$ TOTAL 1.090.000  $\sqrt{1234}$ 91.216.000-9  $\mathbf{L}$  $\boxed{08/12/2008}$   $\rightarrow$  $\boxed{08/12/2008}$  - $\overline{0}$  % DESC. : Bazón Social VIDI  $812002$  $1.090.000$ n T NETO  $EXENTO$ Puesto en RETIRA CLIENTE Comprador JUAN  $\overline{\phantom{0}}$ **IMPUESTOS** Pago 90 DIAS Validez 60 DIAS  $\overline{\phantom{0}}$  $\overline{\phantom{0}}$  $207100$ 19% I.V.A. Plazo Entrega 25 DIAS  $\overline{\phantom{0}}$  $0.$ Compra $\sqrt{2}$ **TOTAL**  $1.297100$ At Sr(a) RRG Guías  $\Box$  Ingresa Iva manual **Actualiza Precio**  $-\frac{\text{Bodega}}{\text{MAXOR}}$ Aumenta Inventario **Buscar Docume** os Referencias **Totaliza**  $\boxed{\text{N} \quad \bullet}$  **F** Artículos EN Proveedor  $\overline{\phantom{0}}$  $S$   $\overline{z}$ ПСПМРВА  $\overline{\phantom{0}}$  $\begin{tabular}{|c|c|c|c|} \hline Cc|Bodega & Courta & Centr/|ternG| Carthd/Articulo \\ \hline \textbf{1} & MAYOR & 1.1.5.01 & 20 \hline \textbf{B} & B1.71.5.01 \\ \hline \textbf{2} & MAYOR & 1.1.5.01 & 1 \hline \textbf{PLAN-AL} \end{tabular}$ ancho | largo es | m2 | PrecioUnita PorcDes | Descuer | Total Un. Descripcion  $\overline{\phantom{a}}$ 20 BIS-RECT Unid Bisagras Rectangula<br>1 PLAN-ACERO m2 Plancha de Acero  $\frac{900,000}{150,000}$  $45,000$ 2 MAYOR<br>3 MAYOR 1000 1000  $\overline{1}$ 150.000  $1.1.5.01$ 2 PZA-ACERO Unid Pieza Acero 20.000  $40.000$  $\overline{\cdot}$  $\nabla$  Indica bodega x línea Observaciones  $\overline{\blacktriangledown}$  Muestra campos de artícu  $\nabla$  Muestra campos de gastos **Estado**  $\begin{tabular}{c|c} \hline \multicolumn{3}{c|}{\Delta cepta} & \multicolumn{3}{c|}{\underline{\hspace{1.2cm}}\textbf{Cancela}} \end{tabular}$ Imprime Gastos Imprime Documento NO DESPACHADA Propiedad de : Empresa para Demostración

Llega la guía de despacho o la factura con la mercadería según orden de compra.

Se ingresa a factura, luego se ingresa el proveedor y se busca las órdenes de compras pendientes de entrega de dicho proveedor. Se pincha la orden de compra y se trae a pantalla.

Si no viene toda la mercadería, se especifica la cantidad y la Orden de compra queda pendiente.

Sino queda marcada como ya DESPACHADA.

Además de la información de la mercadería, mantiene la cuenta, el centro de costo y el ítem de gasto.

Se indica Aumenta Stock. Por lo tanto aumenta el stock en bodega MAYOR.

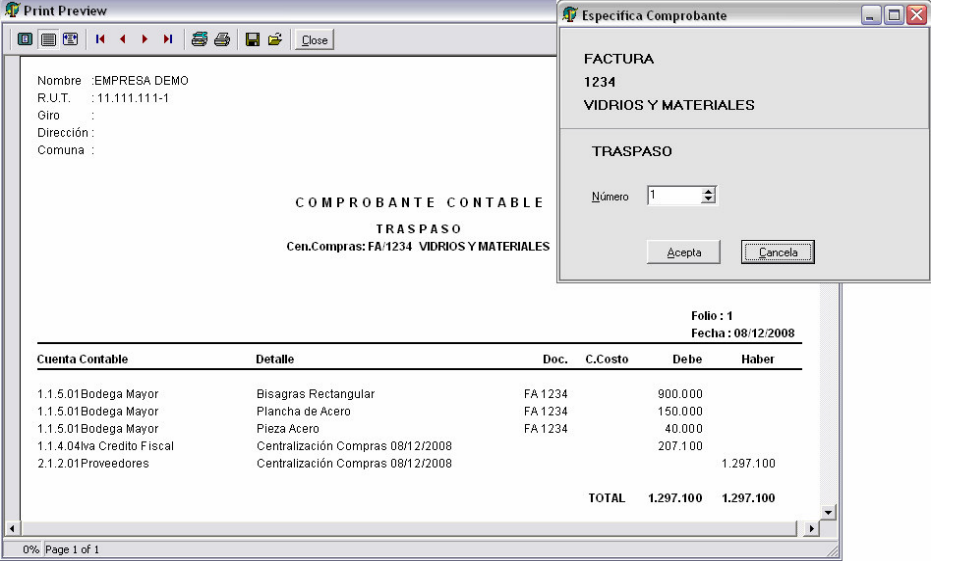

Al ingresar la factura, se centraliza la información a contabilidad según las cuentas contables.

Cuentas involucradas;

 Proveedores por pagar Iva crédito Y las cuentas de bodega.

La factura ya no se puede modificar.

### **Ordenes de Producción**

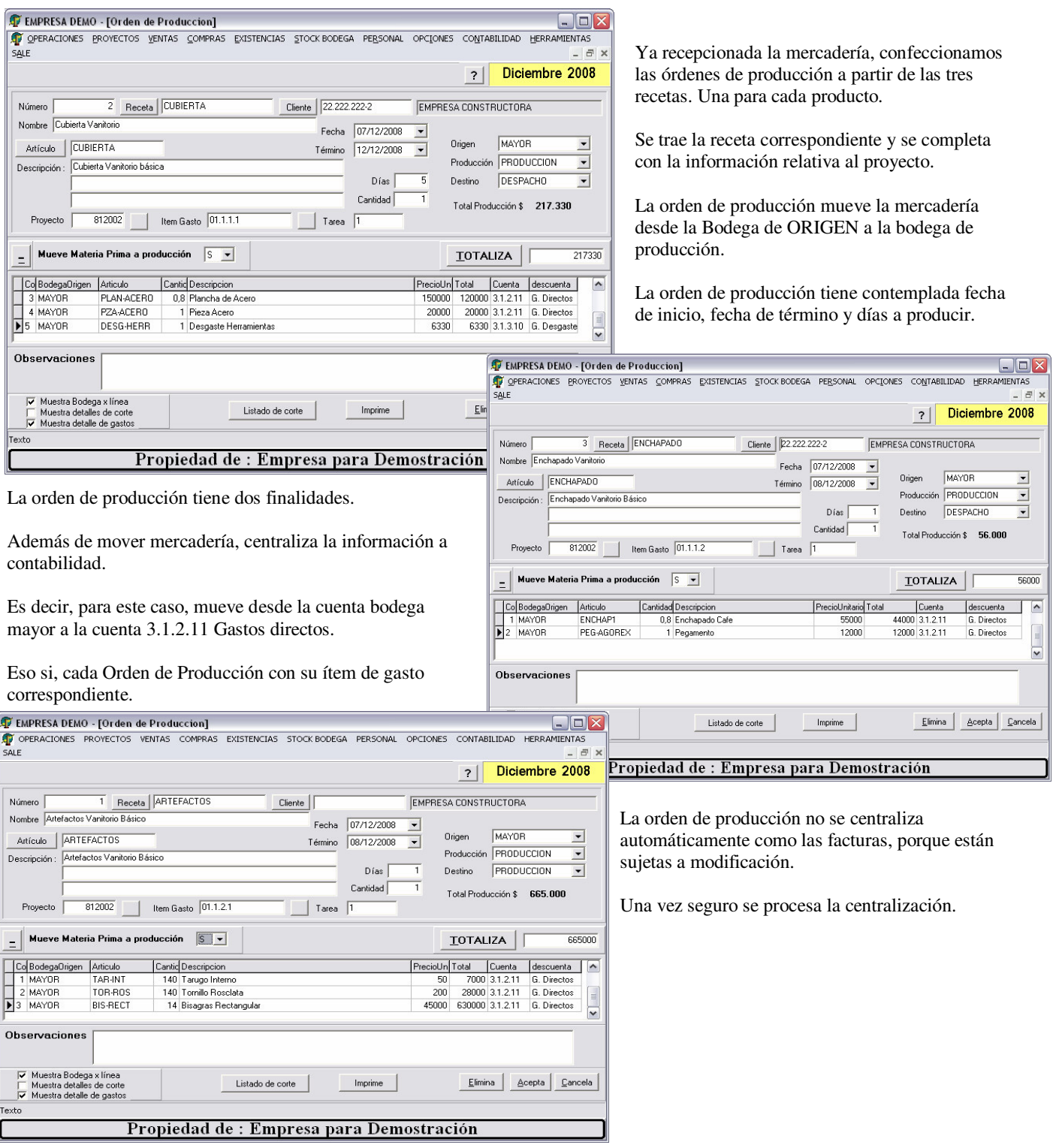

### **Productos Terminados**

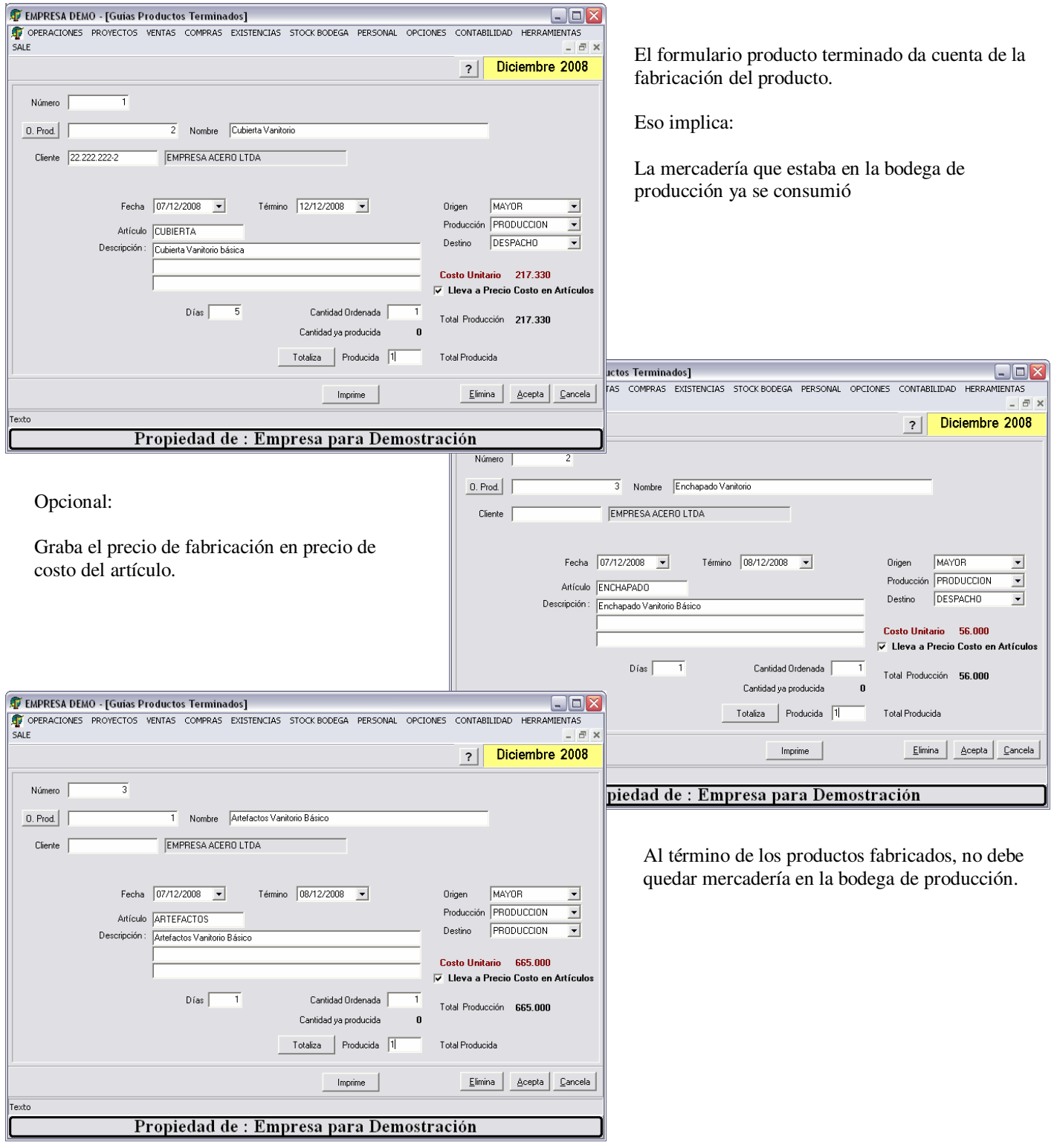

### $\overline{C}$  $\sum$   $N$  Sistemas Integrados de Negocios

### **Producción Terminada**

Como quedó el stock luego que se terminara la producción.

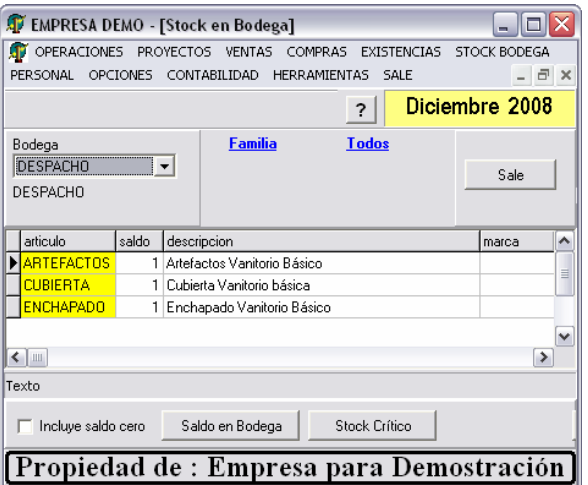

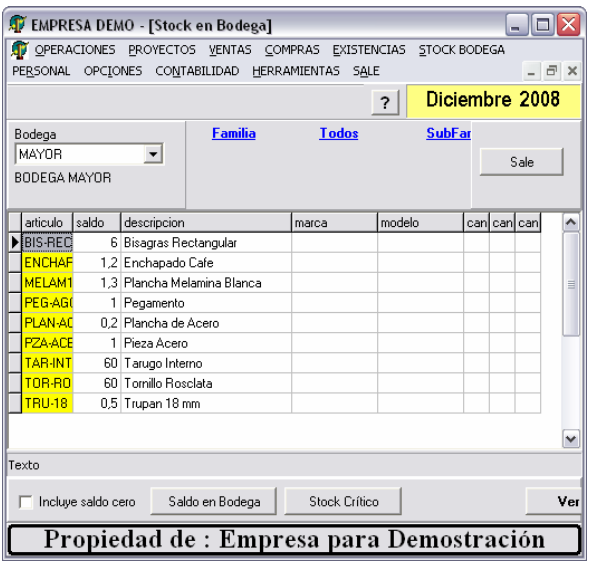

En la **bodega de despacho** están los tres elementos que componen el Vanitorio.

Aparecieron después que se ingresaron los tres formularios de Productos terminados.

En la bodega de producción se consumió todo.

En la **bodega Mayor** queda lo que no se ocupó.

Recordemos que se compró más mercadería que la que se mencionaba en las recetas.

Esta mercadería no altera los costos del proyecto como veremos mas adelante, sino que permanece en la bodega.

Aumenta el inventario.

### **Para completar el ciclo. VENTA**

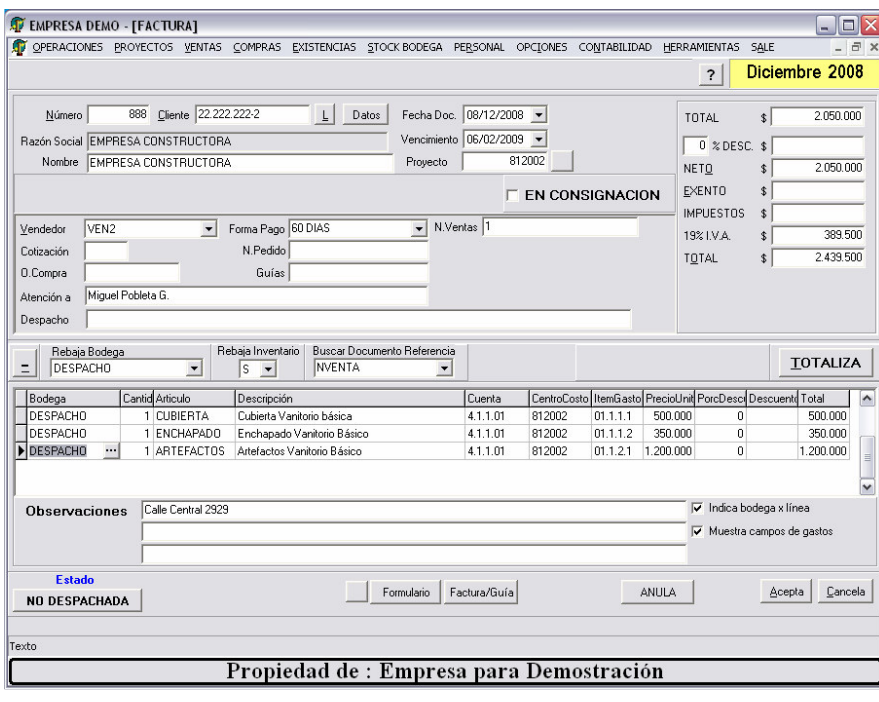

Se ingresa a factura, luego se ingresa el cliente y se busca las Notas de Ventas pendientes.

Se pincha la Nota de Venta y se trae a pantalla.

Si se hace una factura por una fracción de la nota de venta, la nota de venta queda pendiente.

Sino queda marcada como ya DESPACHADA.

Además de la información de la mercadería, mantiene la cuenta, el centro de costo y el ítem de gasto.

Se indica Rebaja Inventario. Por lo tanto rebaja stock en bodega DESPACHO.

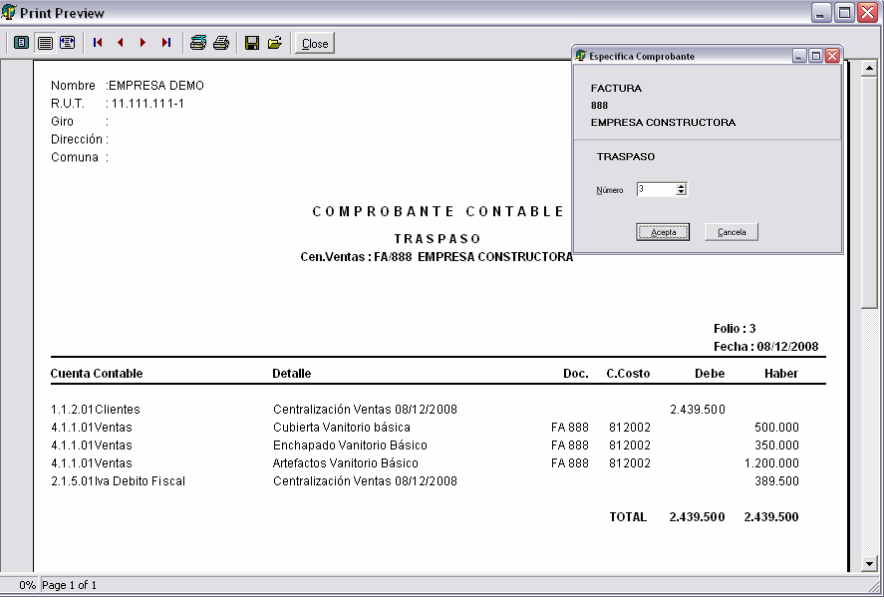

Al ingresar la factura, se centraliza la información a contabilidad según las cuentas contables.

Cuentas involucradas;

 Clientes IVA Débito Y las cuentas de ventas

La factura ya no se puede modificar.

### $\overline{C}$  $\int \prod$  Sistemas Integrados de Negocios

### **Consulta Costos por proyectos**

**Cabe destacar que no se ha ingresado ninguna información adicional para los costos. Sólo facturas de compras, de ventas y órdenes de producción.** 

**Balance de la empresa.** 

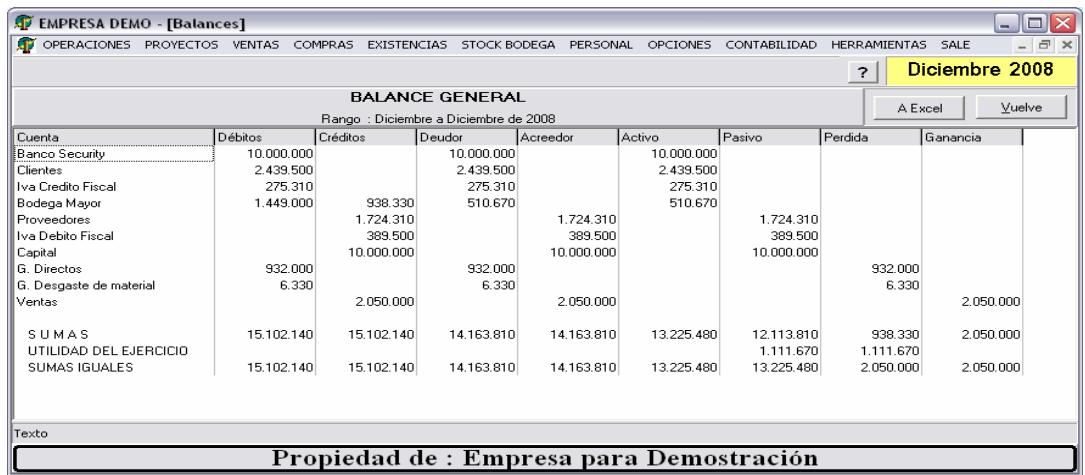

#### **Informe de Costos**

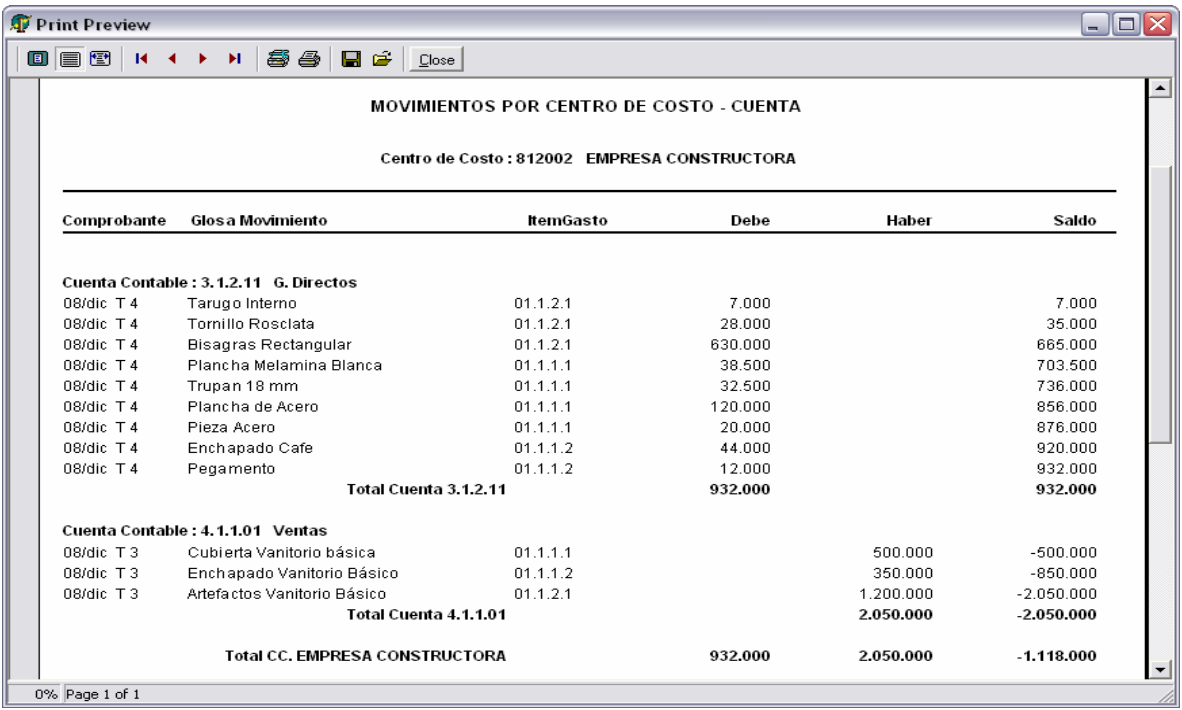

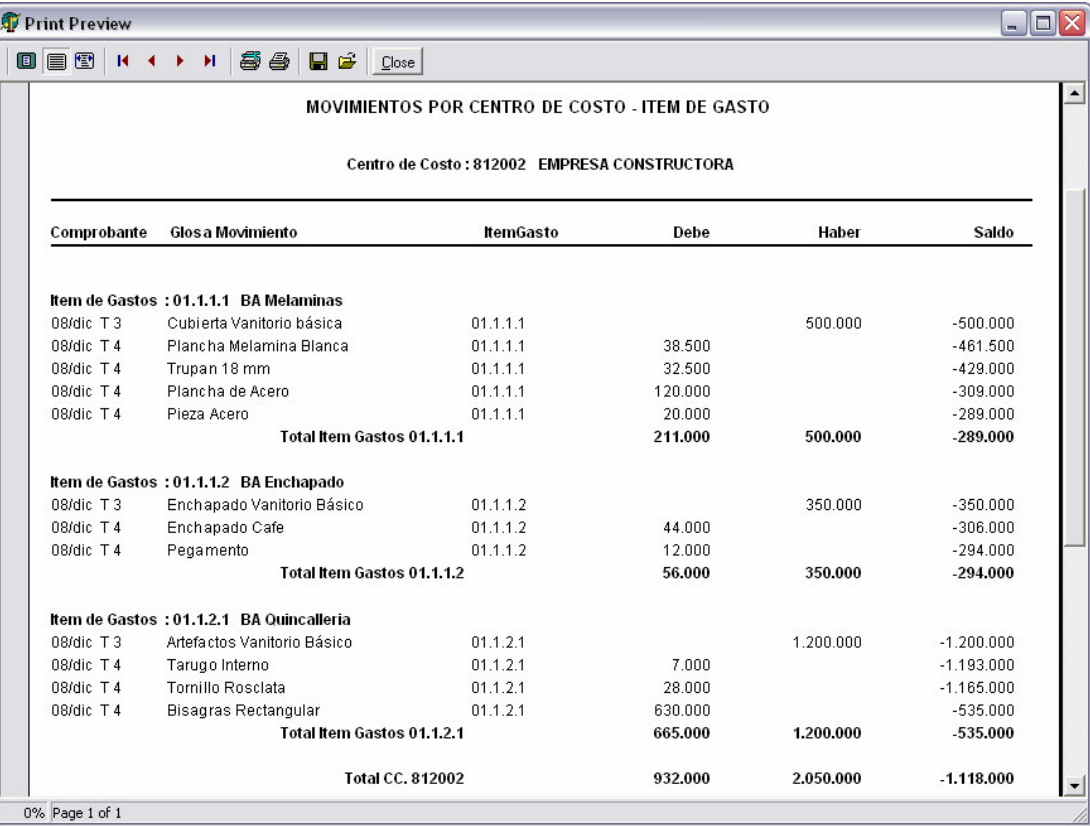

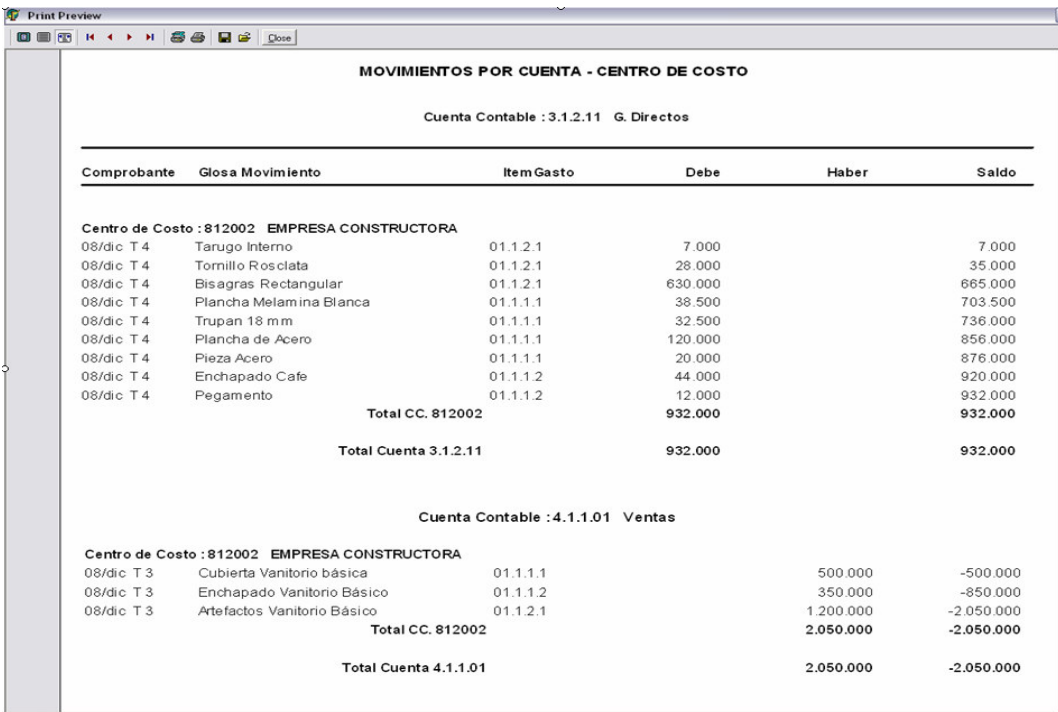

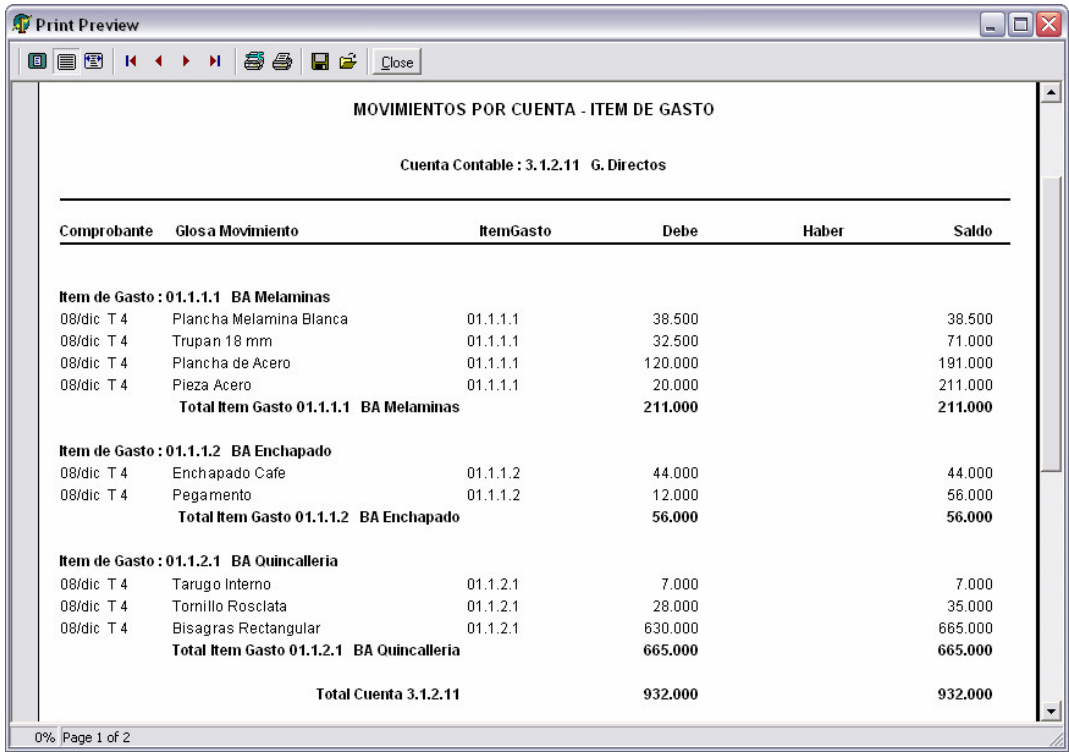

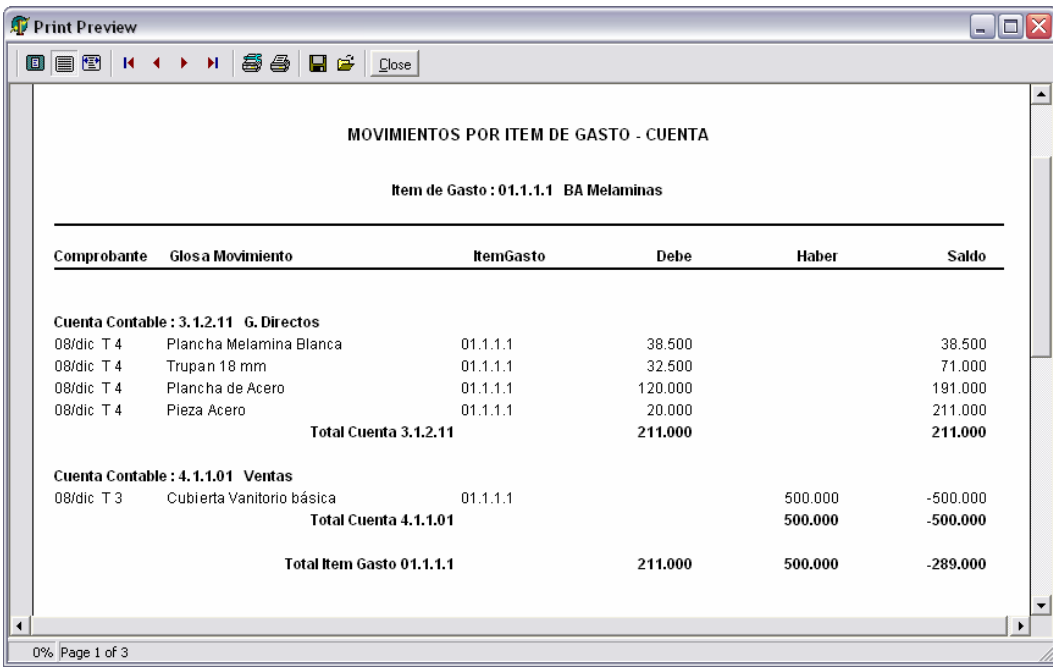

### **CONSULTA AL MAYOR - VALORES MENSUALES**

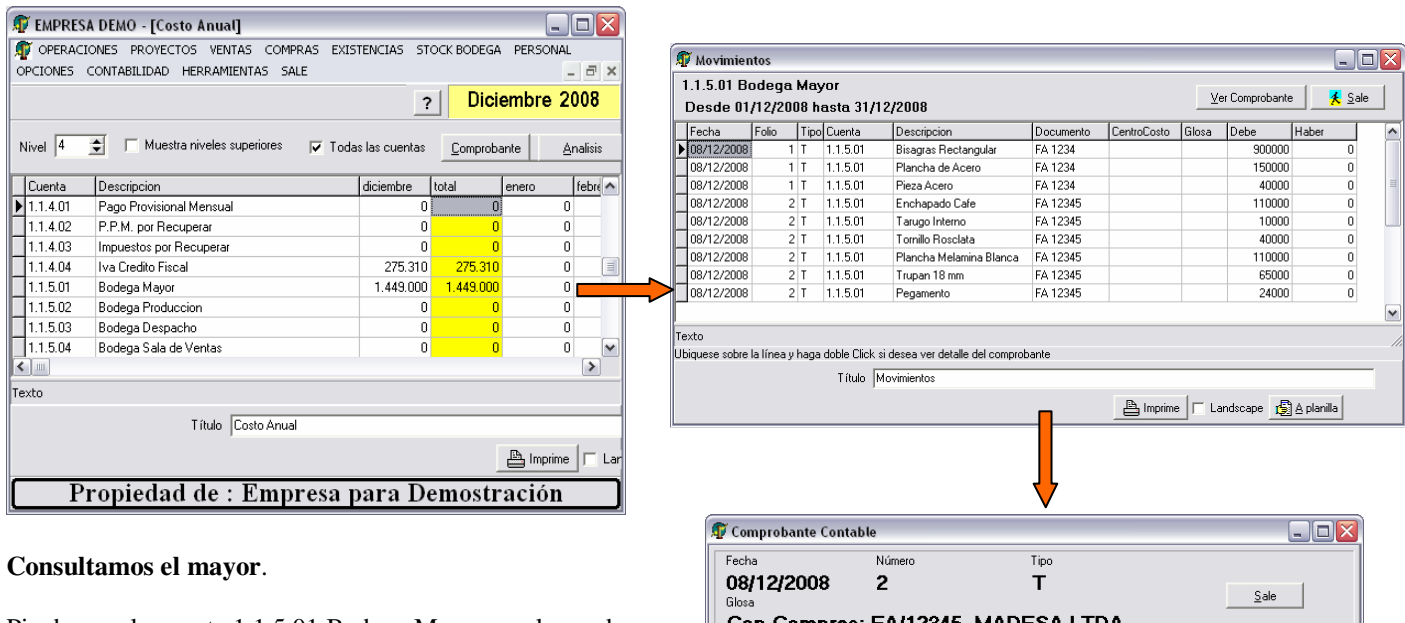

Pinchamos la cuenta 1.1.5.01 Bodega Mayor en el mes de diciembre.

Dice 1.449.000.- Que fue lo que compramos.

Realizamos doble clic y vemos las líneas de los comprobante involucrados.

Sobre una de las líneas realizamos doble click y vemos el comprobante abierto.

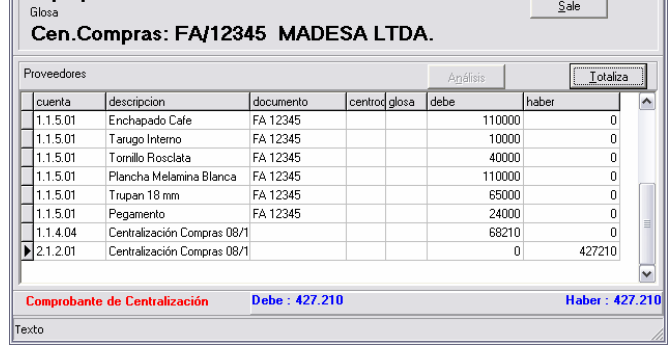

### **CONSULTA MAYOR – VALORES POR PROYECTO**

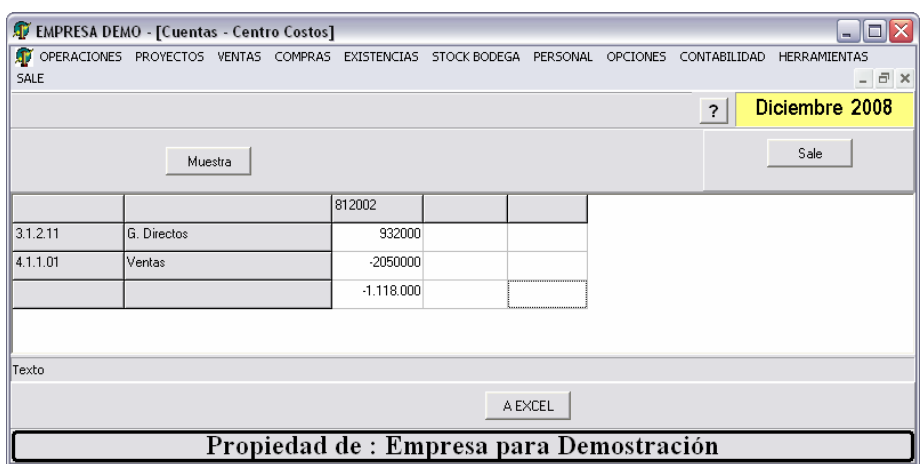

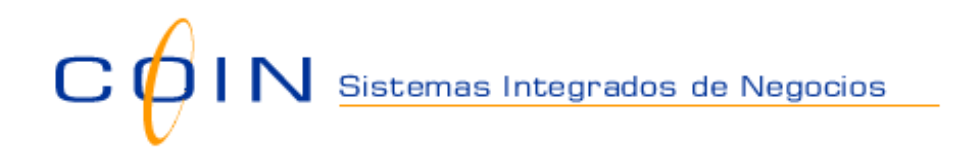

### **CONSULTA AL MAYOR DE PROYECTOS – VALORES MENSUALES**

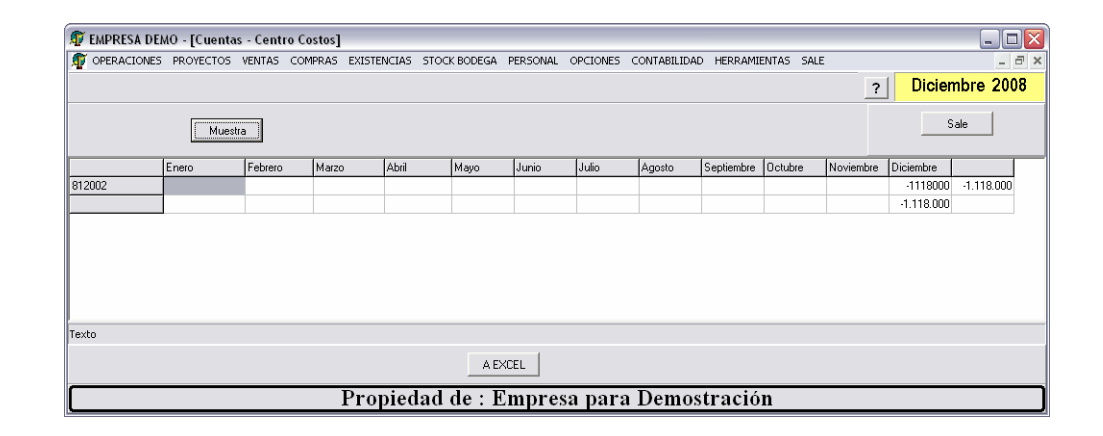

#### **CONSULTA AL MAYOR DE ITEM DE GASTOS – VALORES MENSUALES**

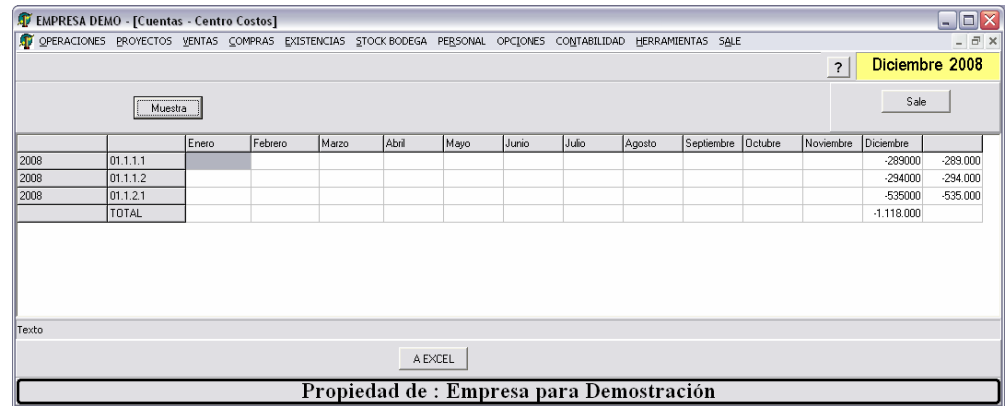

### **CUENTA CORRIENTE PROVEEDORES**

Una vez recepcionadas las facturas de los proveedores, procederemos a cancelarlas.

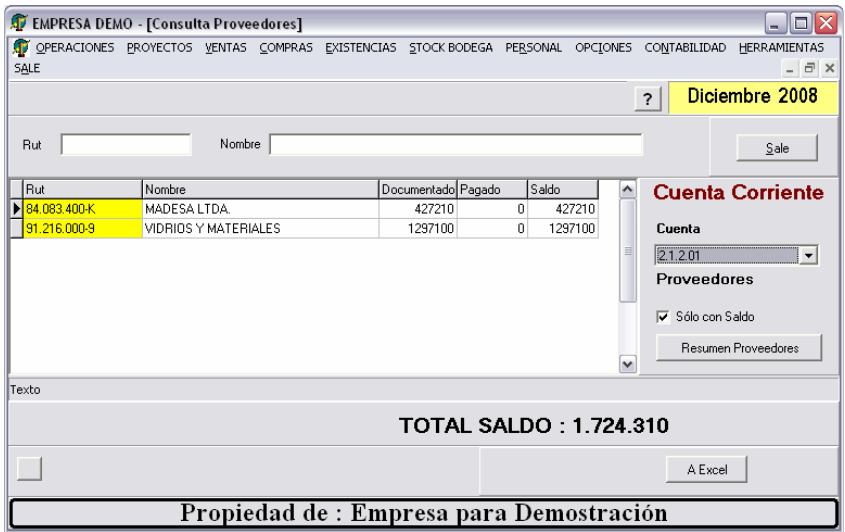

Primero consultamos cuenta corriente,

Aparecen las dos facturas con la cual se han realizados las compras para esta proyecto.

Mostrando saldo total proveedores.

**PROVEEDORES** 

⋥

Desde esta pantalla se consulta la cuenta corriente de un proveedor en particular, como veremos mas adelante.

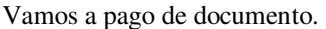

Se selecciona la cuenta contable. (Solo muestra las con análisis)

En este caso Proveedores.

Se ingresa luego el rut del proveedor y se muestran todas las facturas pendientes de pago.

Se marca con X las facturas que se van a pagar.

Luego se presiona botón Traslada y nos vamos a la pantalla siguiente.

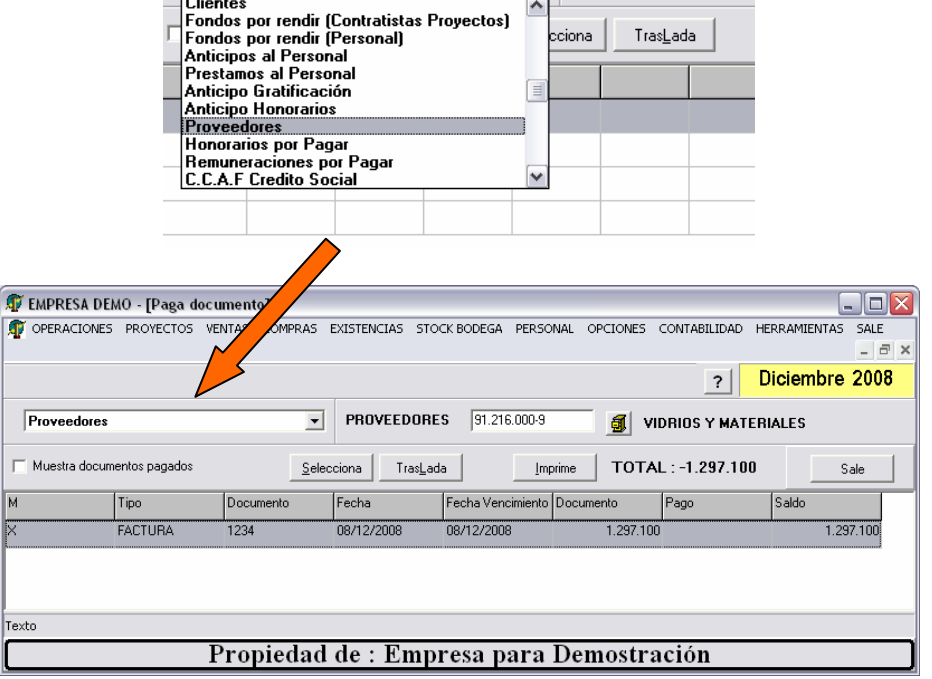

Proveedores

Como se compone el pago.

En la parte superior se muestra como está compuesto el pago del o documentos recién seleccionados. (Puede tener adelantos anteriores).

En la parte inferior la composic de los cheques.

El primer cheque del Ba Security. Al Día.

El siguiente cheque a fecha. Se en la cuenta Documentos por pag

Luego se genera comproba contable. Presionando botón.

088 K + > X 88 B 2

Nombre : EMPRESADEMO<br>R.U.T. : :11.111.111-1<br>Giro :<br>Dirección :<br>Comuna :

Cuenta Contable

0% Page 1 of 1

2.12.01 Proveed ores<br>1.1.1.02 Banco Security<br>2.1.2.02 Documentos por Pagar

**Print Preview** 

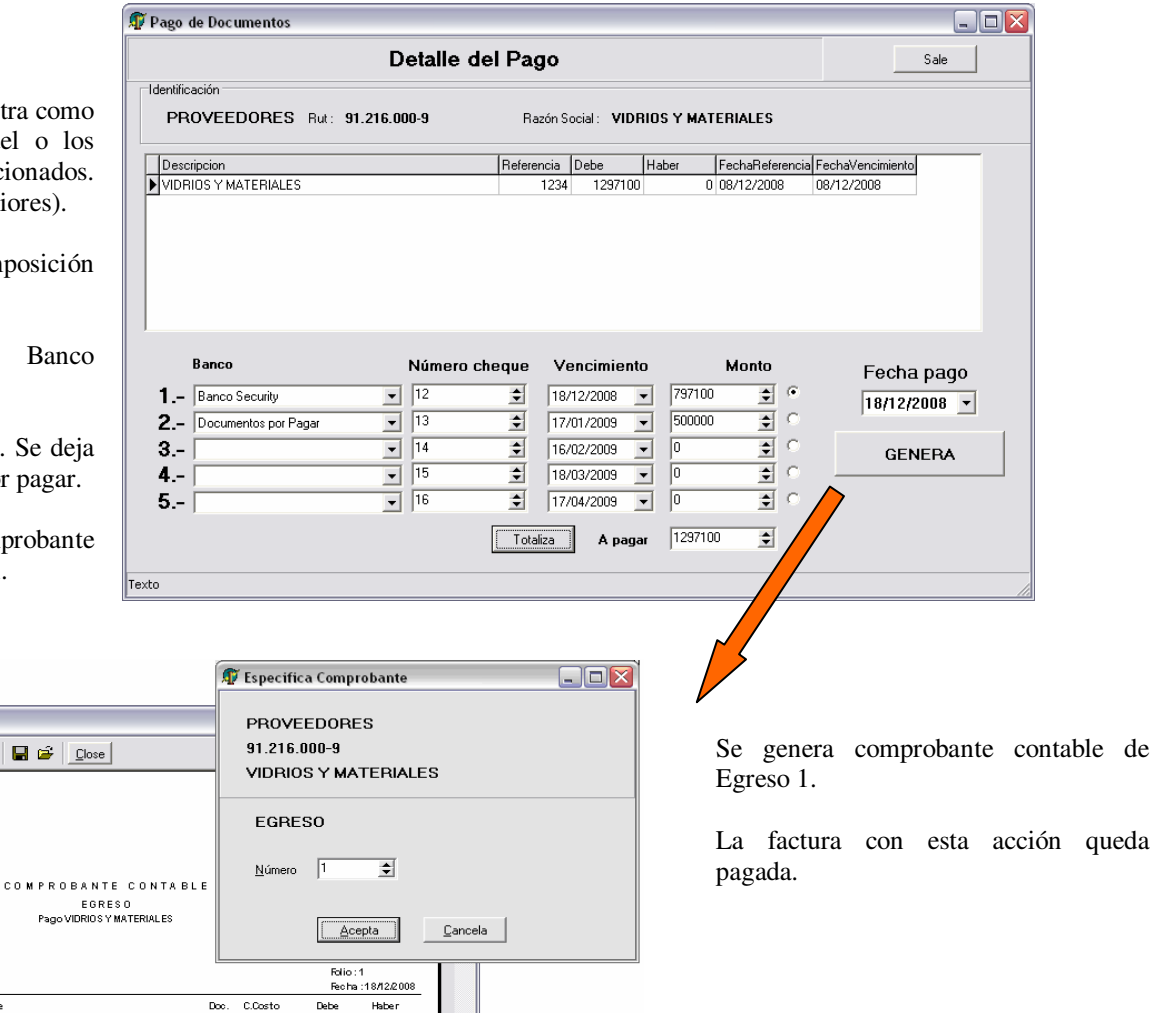

Si intentamos pagar nuevamente facturas de dicho proveedor, el documento recién pagado ya no aparece.

Detaile

MDRIOS YMATERIALES<br>MDRIOS YMATERIALES<br>MDRIOS YMATERIALES

FA1234<br>12<br>13

1.297.100

TOTAL 1297.100 1297.100

797.100 500.000

Si tenemos dudas, pinchamos Muestra documentos pagados y aparece ya sin saldo.

**Así nunca se pagará una factura más de una vez.** 

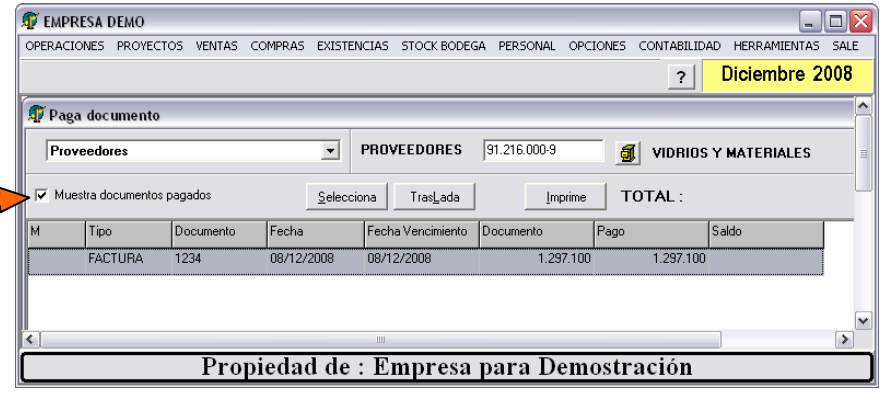

### $\sum$   $N$  Sistemas Integrados de Negocios  $\mathbf C$

### **Conciliación Bancaria**

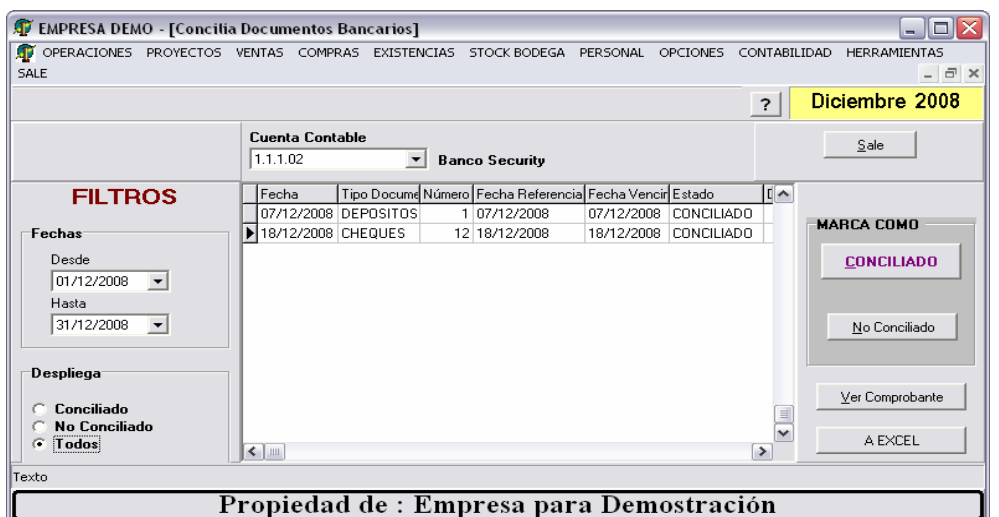

Se selecciona cuenta contable (Solo se muestran con auxiliar Banco).

Se muestran los movimientos asociados a la cuenta.

Con la cartola en la mano se procede a pinchar como conciliados los cheques o depósitos que aparecen en cartola.

Si tenemos dudas, podemos ver el comprobante contable asociado pinchando botón Ver comprobante.

Pinchamos CHEQUES 12, para ver su comprobante contable.

Podemos estudiar todas las líneas del comprobante que generó el egreso.

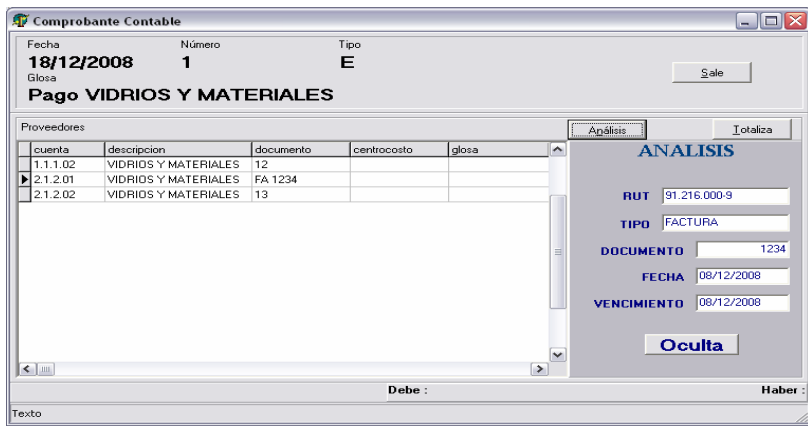

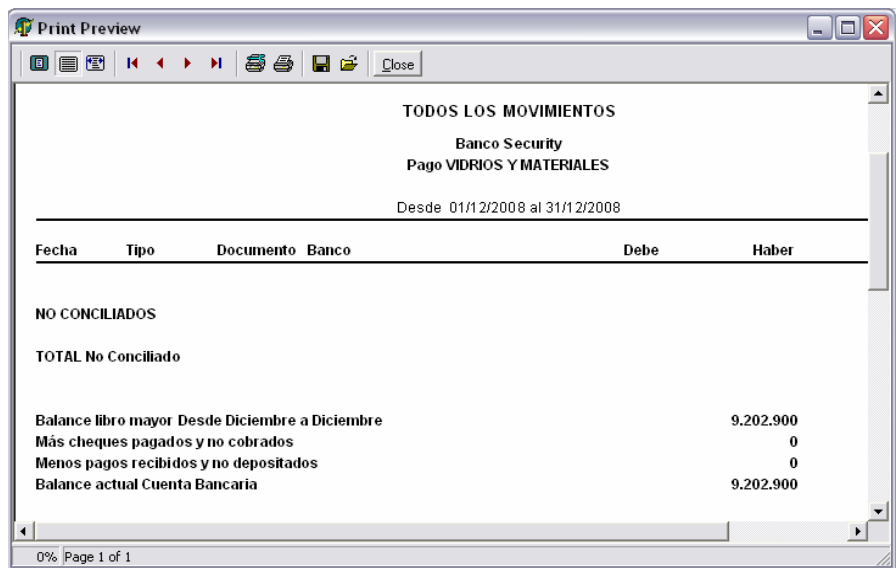

Una vez terminada la revisión de las cartolas y conciliados los documentos, emitimos el clásico informe de conciliación.

En este caso lo que muestra como saldo la cuenta bancaria es similar a la cuenta contable del banco Security

### $\overline{C}$ IN Sistemas Integrados de Negocios

### **Documentos por pagar**

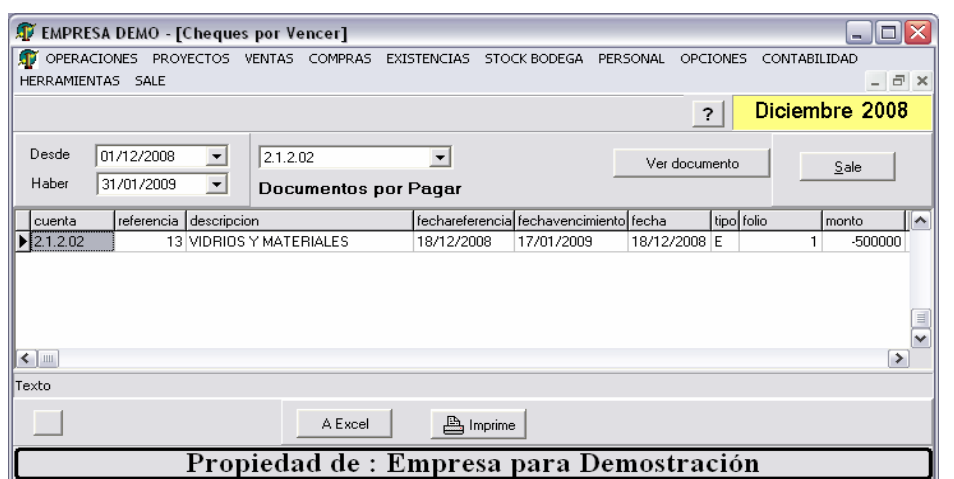

Recordemos que quedó un documento pendiente para enero.

Consultamos la pantalla de Cheques por vencer y vemos la cuenta Documentos por Pagar.

Pinchando botón Ver documento sobre una línea, vemos el comprobante contable al que pertenece el documento.

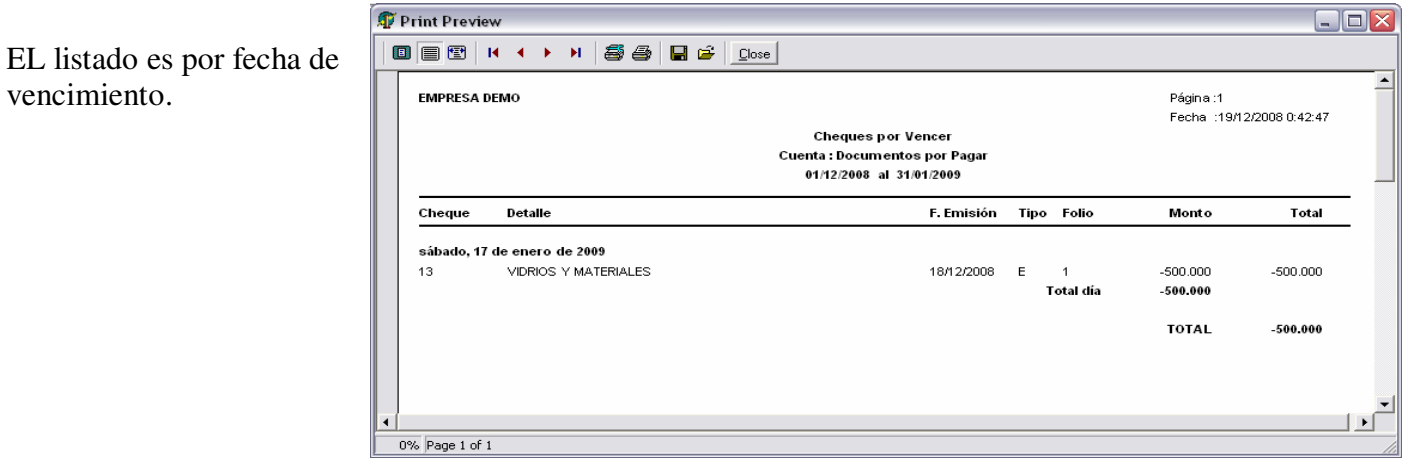

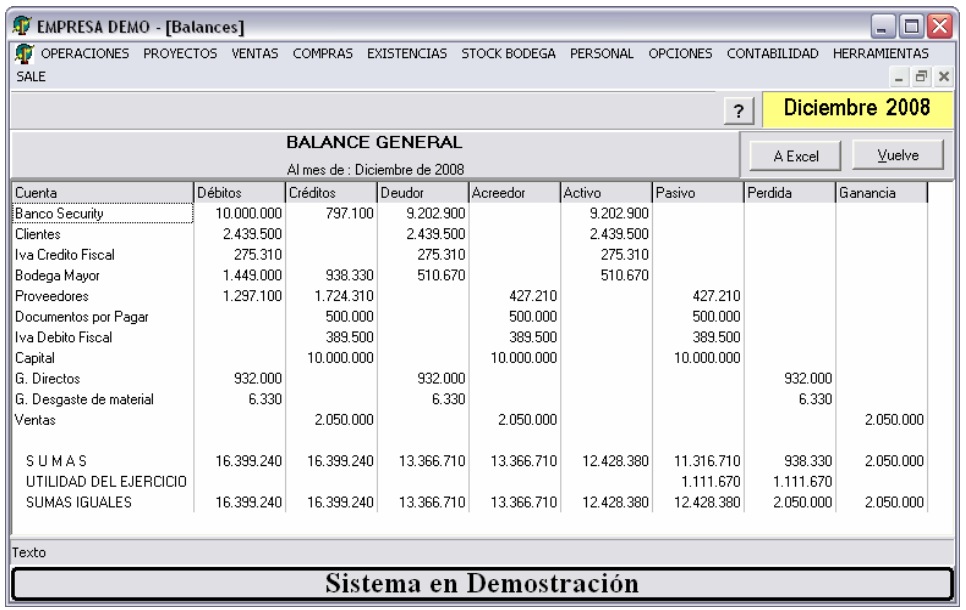

Balance General después del pago a proveedores

### **Fondos por Rendir**

Retiro de dinero para posteriormente rendir de acuerdo a los gastos efectuados en el proyecto.

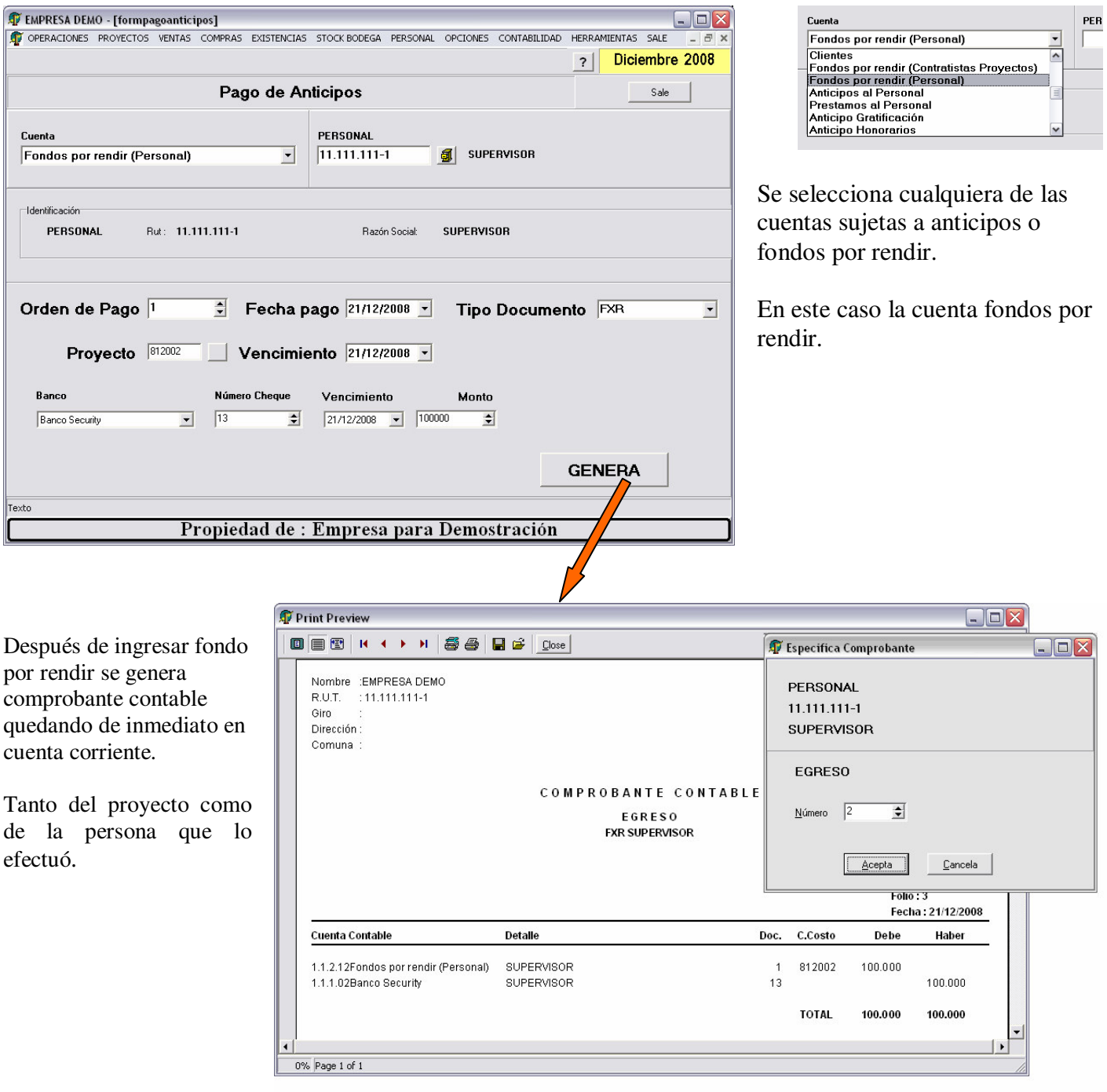

### **Rendición de fondos**

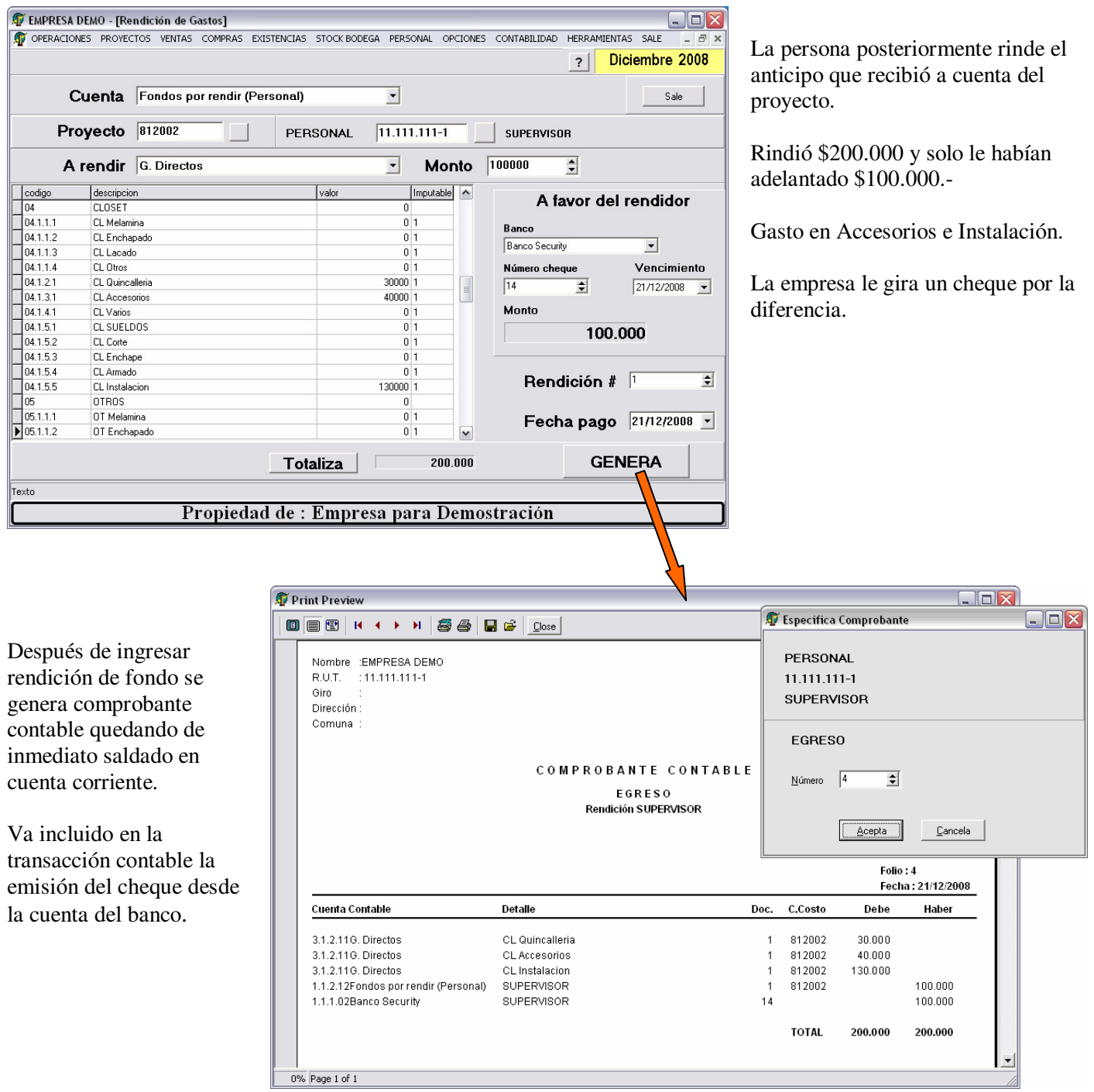

### $\overline{C}$  $\sum$   $\prod$  Sistemas Integrados de Negocios

### **Cuenta Corriente después de fondo a rendir**

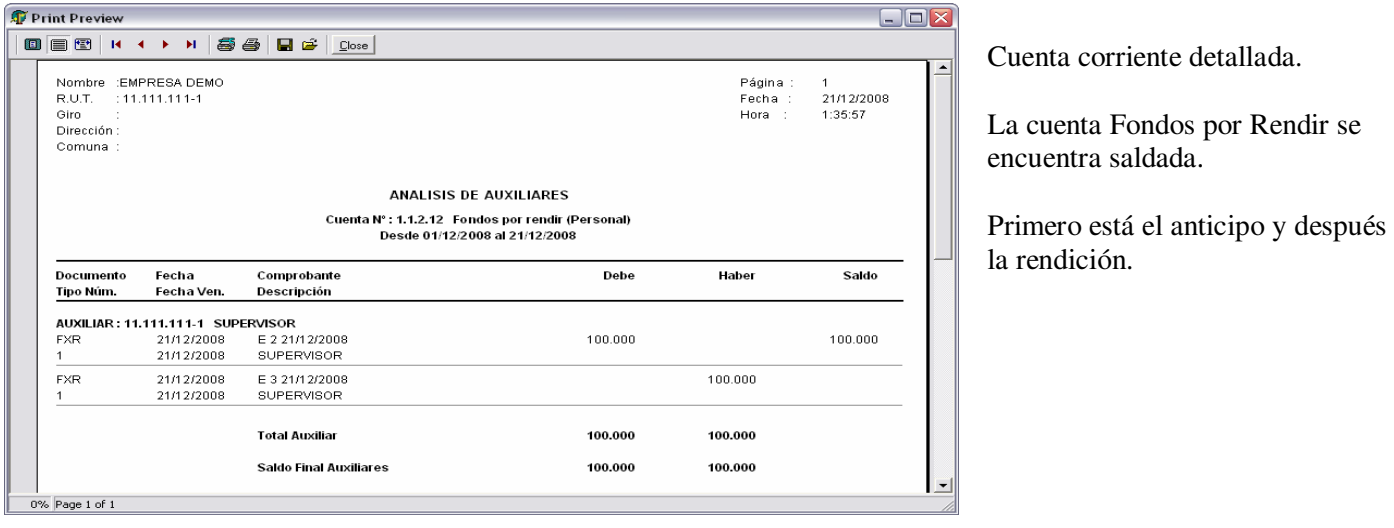

#### Resumen de Cuenta

Indica por persona el estado de sus anticipos.

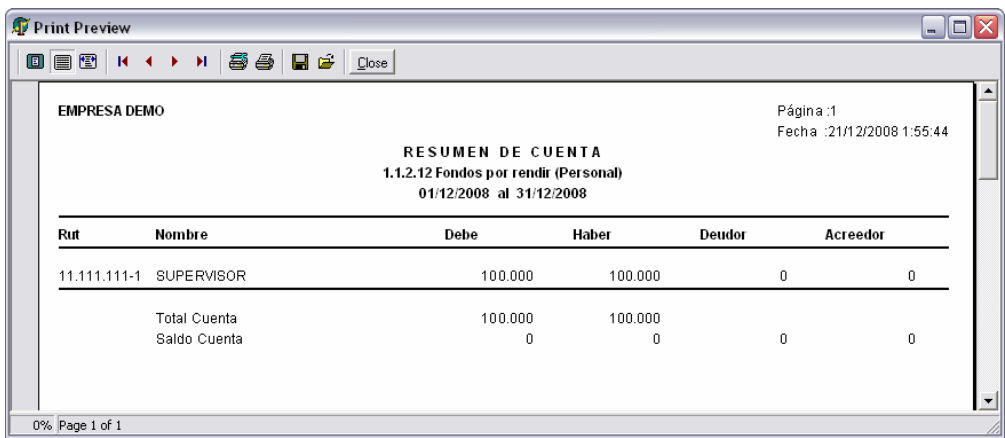

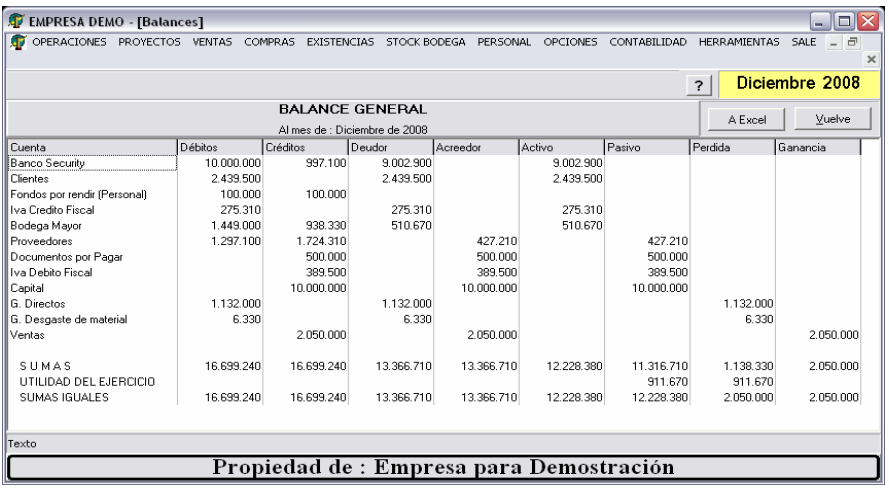

Otra mirada al balance**.** 

### **MÓDULO DE EXISTENCIAS**

### **ARTÍCULOS**

Código de 30 caracteres. Permite definir 3 líneas de glosa o descripción.

Familia, subfamilia, marca, modelo. Precio de compra y precio de venta. Factor de cálculo.

El precio de compra se actualiza desde la documentación de compras. Factura o guía de entrada (opcional).

% Impuesto adicional.

Unidades de medida de compra y ventas.

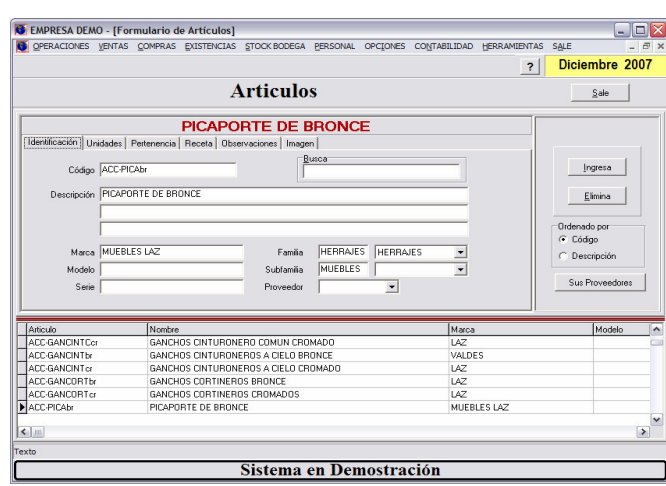

### **BODEGAS**

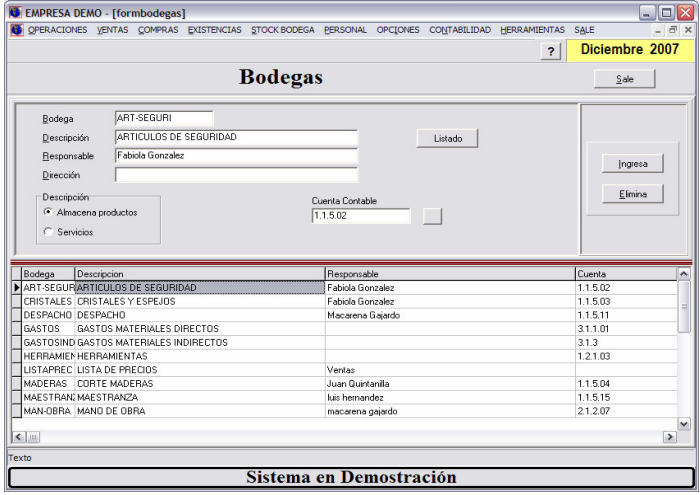

Código hasta 10 caracteres.

El concepto de bodega puede ser usado en sucursales, obras, bodega en consignación, reserva, importación, lista de precio, Etc.

Tiene cómo atributo si almacena productos o servicios.

#### **FAMILIAS Y SUBFAMILIAS**

Los artículos se agrupan en Familias y dentro de ellas en Subfamilia. Las subfamilias son un subconjunto de las familias.

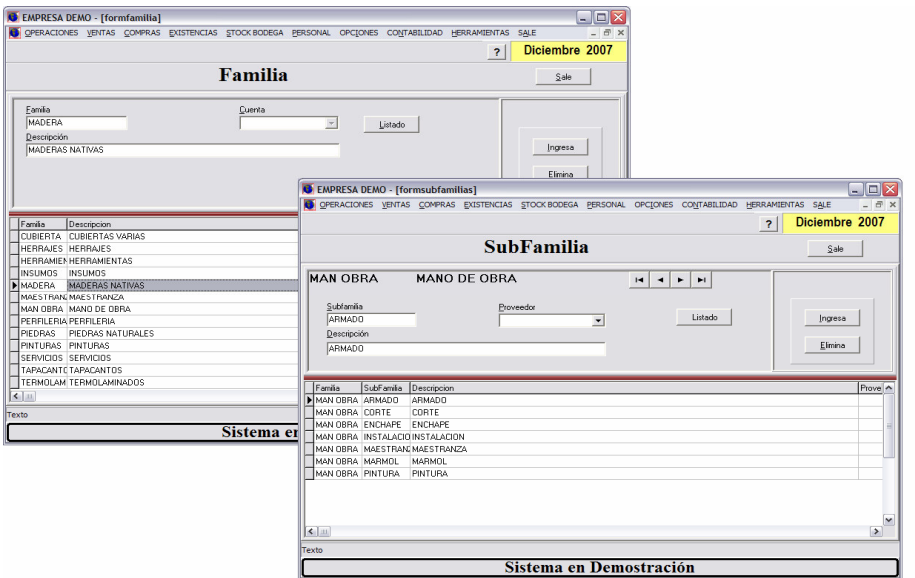

### **LISTA DE PRECIO (Cambio de precio)**

Se puede especificar por rango de artículos, o por una familia y/o subfamilia. El cambo de precio se aplica a los artículos que se muestran en pantalla. Se puede cambiar el precio de compra o de venta según factor ingresado. Se aplica para cambiar el precio de venta en un porcentaje al rango de artículo

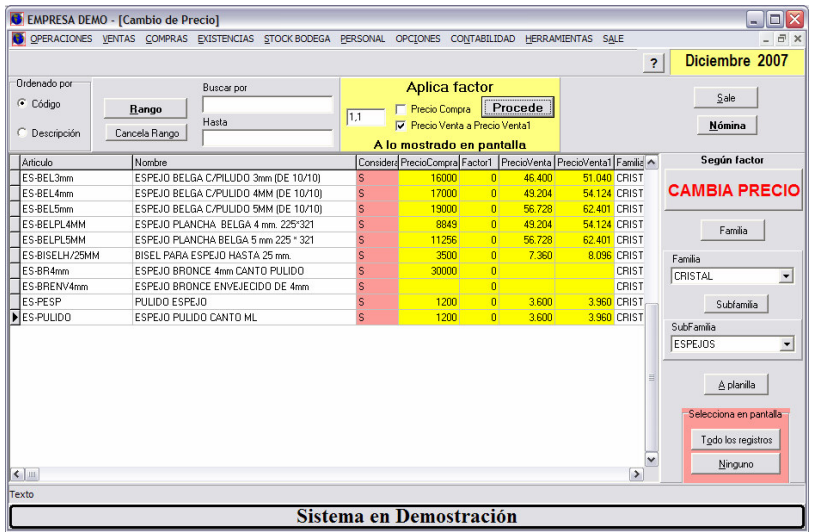

### **ENTRADA / SALIDA / TRASPASO / AJUSTE DE BODEGA**

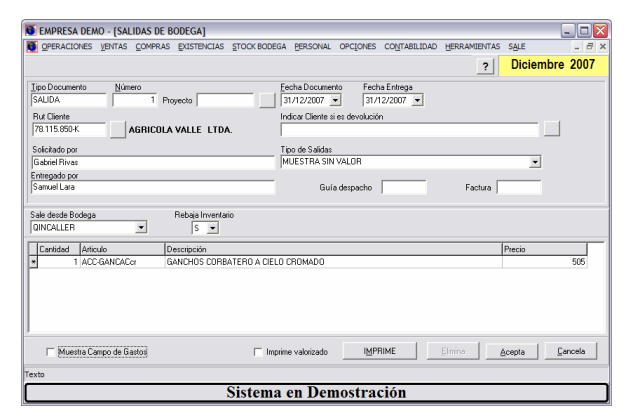

Documento que se utiliza para traspasar productos de una bodega a otra.

Se registra un responsable y una descripción.

Se especifica al documento bodega de ingreso y bodega de destino.

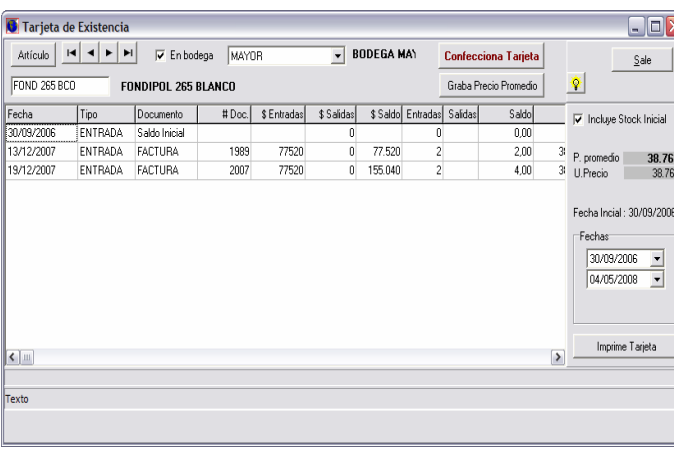

**TARJETA DE EXISTENCIA** 

Muestra las entradas y salidas de un artículo en un rango de fecha.

Identifica el documento de entrada y de salida, mostrando su saldo, su precio de entrada y salida. Calcula en ese rango el precio promedio ponderado.

#### **UNIDADES DE MEDIDA**

Se definen unidades de medida para ser usado en los distintos módulos.

Principalmente en el módulo de compras.

Un artículo en existencia tiene definido su unidad de compra, unidad de venta y unidad de almacenaje.

Por ejemplo: comprar en planchas y almacenar en m2.

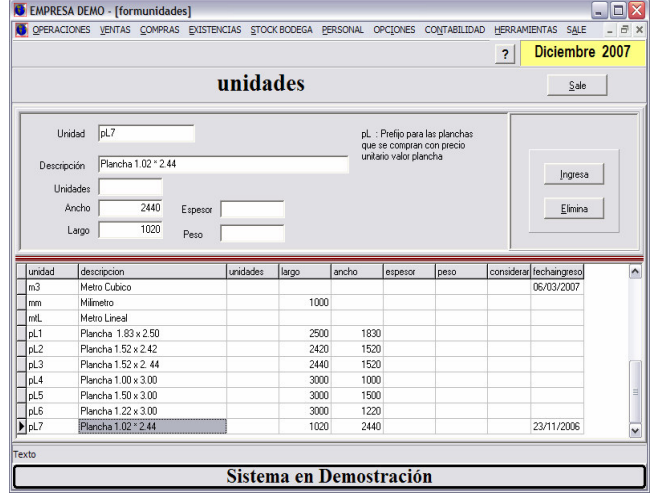

### $\overline{C}$  $\mathsf{D}\mathsf{I}\,\mathsf{N}$  Sistemas Integrados de Negocios

#### **CONVERSIONES**

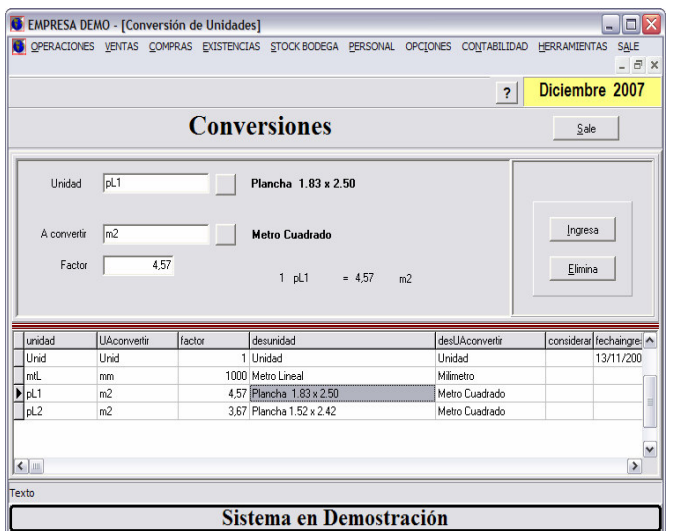

En una operación de compras, para un artículo que tiene una unidad de medida de compra y otra de almacenaje, rescata desde esta tabla el factor a multiplicar.

Por ejemplo: si se compra plancha

pL1 ( 1.83 x 2.50 )

y almacena en m2.

El factor es 4.57.

### **MÓDULO DE PERSONAL**

#### **DATOS PERSONALES**

Se muestra los datos principales para la liquidación de sueldos.

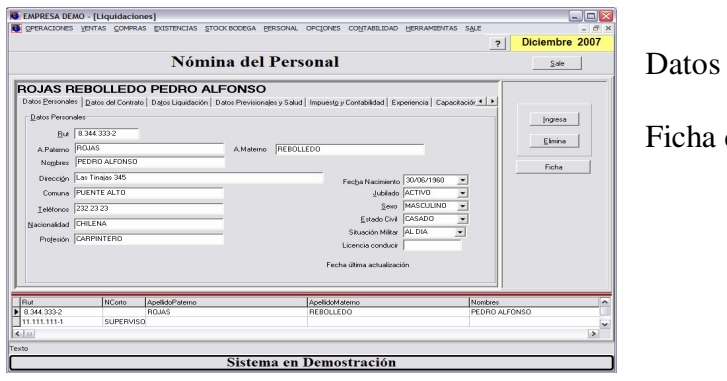

Datos personales.

Ficha del personal.

Datos para la liquidación de remuneraciones.

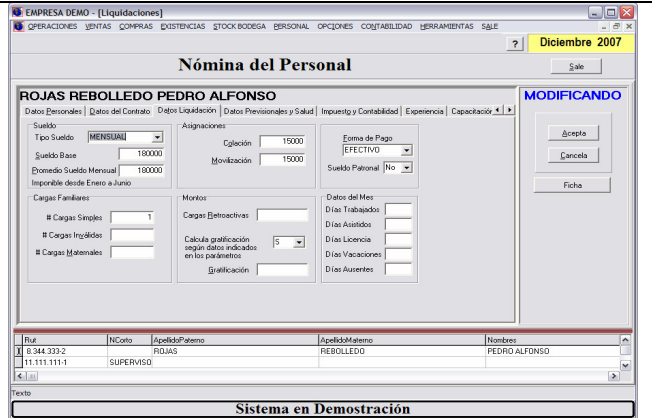

#### **ASIGNACION DE HABERES Y DESCUENTOS**

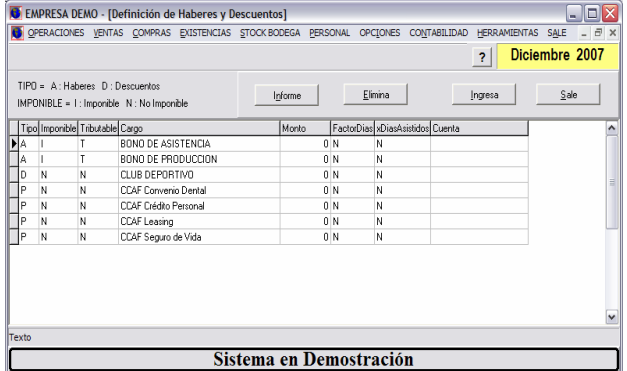

Se definen los distintos haberes y descuentos que se usaran en la liquidación de remuneraciones.

Están incluidos los préstamos de caja de compensación (P).

Luego se asignan a cada trabajador en el mes de proceso de las remuneraciones.

Los préstamos no se asignan. Estos se incluyen automáticamente desde la tabla de préstamos.

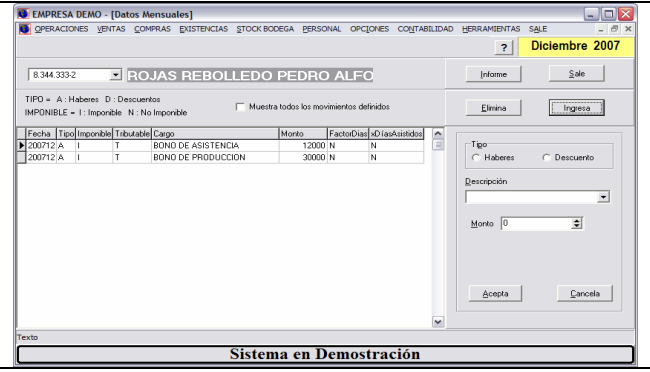

### **ANTICIPOS**

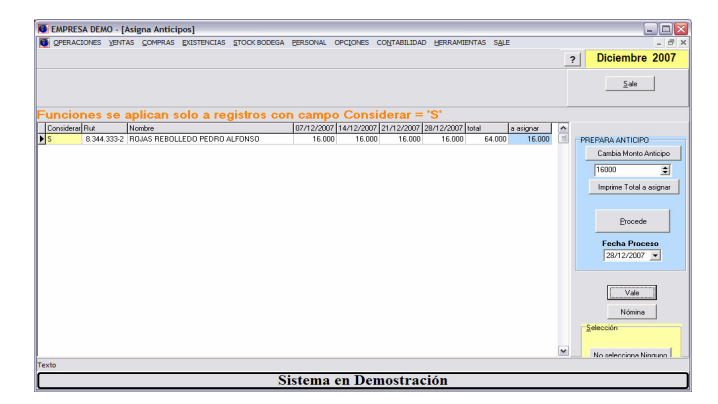

Permite asignar sucesivos anticipos durante el mes.

Se prepara primero una columna con valores tentativos, hasta llegar al adecuado.

Luego se procede a registrar los anticipos en el mes.

### **CALCULO DE REMUNERACIONES**

Una vez ingresados todos los parámetros del mes. Los valores grupales e individuales, días trabajados y días de licencias a los trabajadores, se procede calcular las remuneraciones.

Se pueden calcular individuamente, viendo sus resultados en pantalla o masivamente.

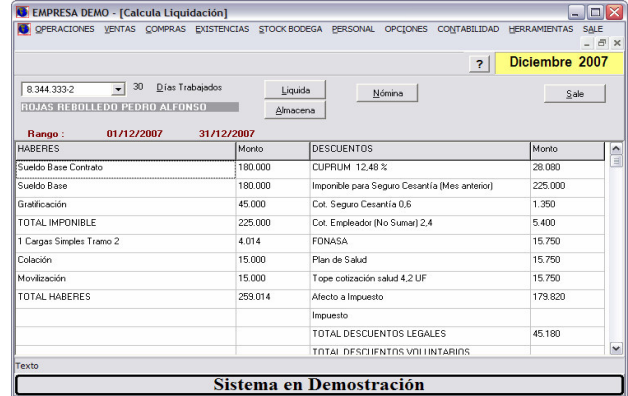

#### **PRESTAMOS**

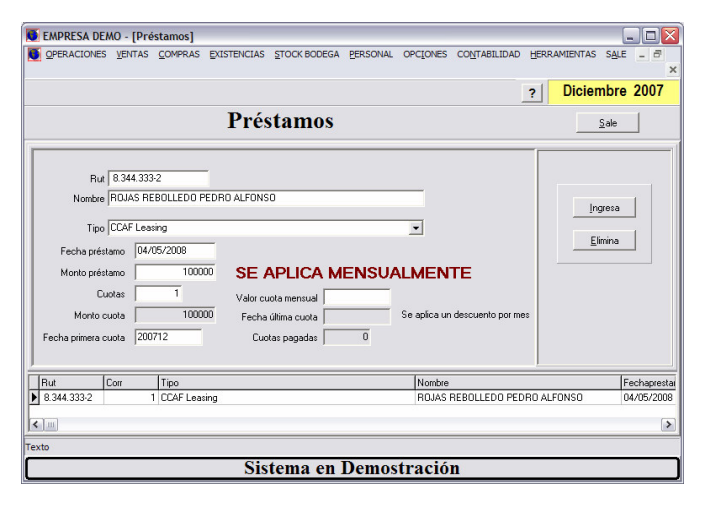

El sistema mantiene préstamos otorgados por la caja de compensación y préstamos otorgados por la empresa.

Ambos préstamos señalados se definen en esta tabla y al momento de calcular las remuneraciones del mes, efectúa el descuento correspondiente.

#### **INFORMES**

EL sistema emite los distintos informes para cada una de las instituciones.

Recibo de liquidaciones

Libro de remuneraciones

Planilla de imposiciones

Detalle en efectivo

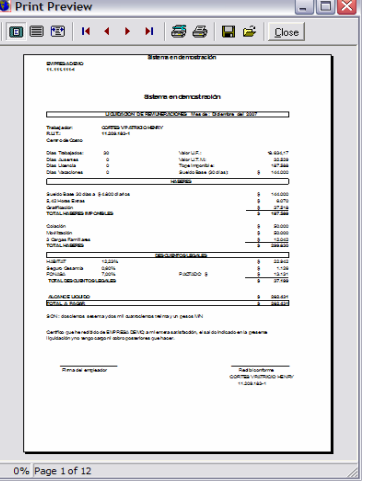

### **MÓDULO DE CONTABILIDAD**

### **MODULOS DEL SISTEMA**

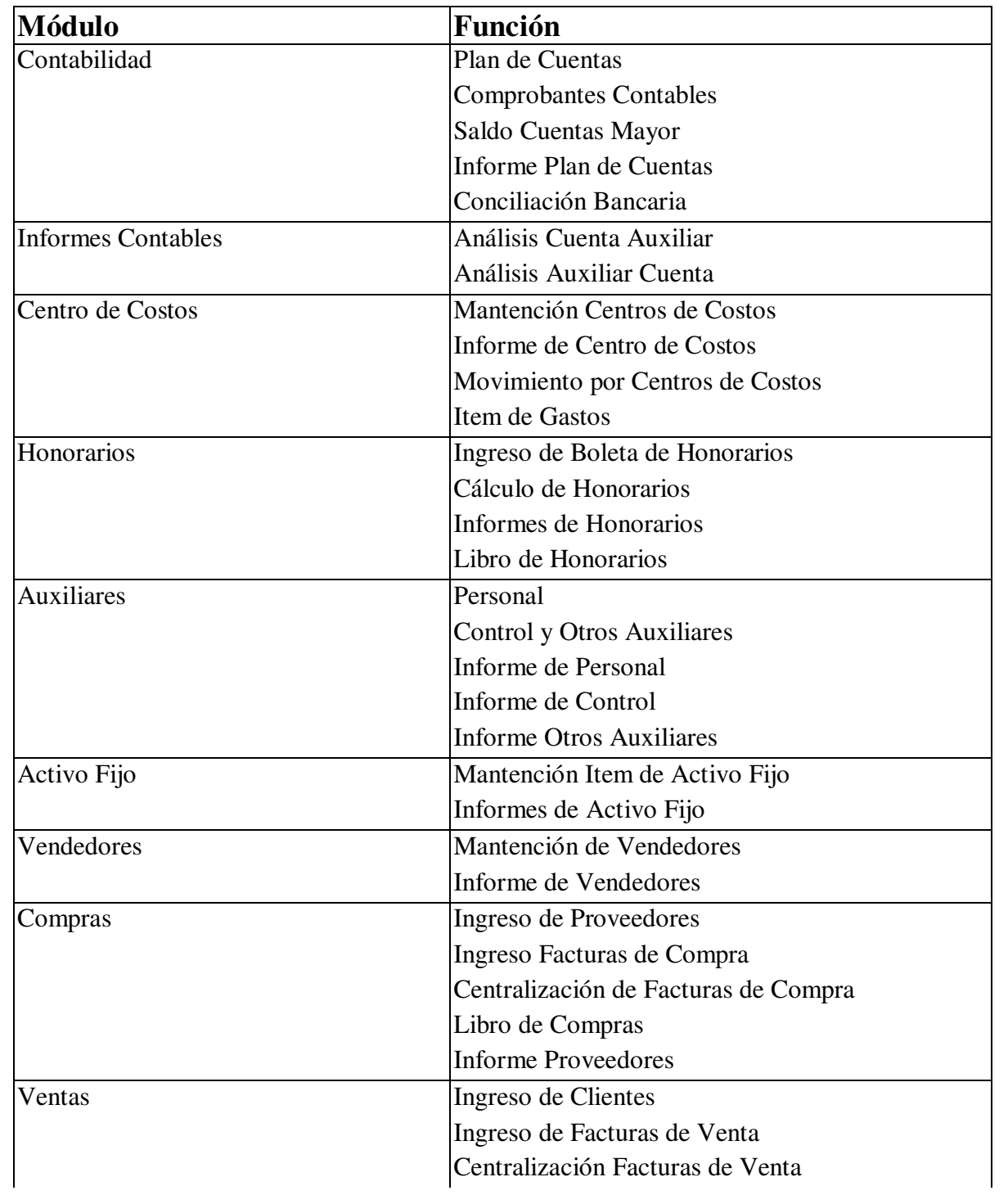

### $\overline{C}$ IN Sistemas Integrados de Negocios

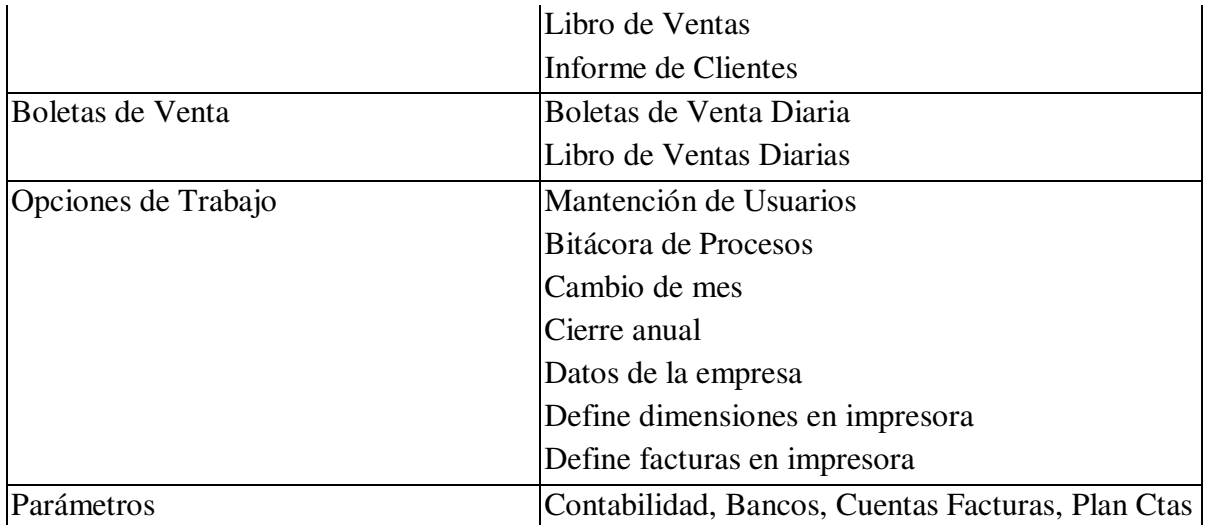

### **MÓDULO DE CONTABILIDAD**

Plan de Cuentas múltiples niveles. Identifica:

Centros de Costos

Ítem de Gastos

Auxiliares: Clientes, Proveedores, Existencias, Banco, Activo Fijo, Personal, otros.

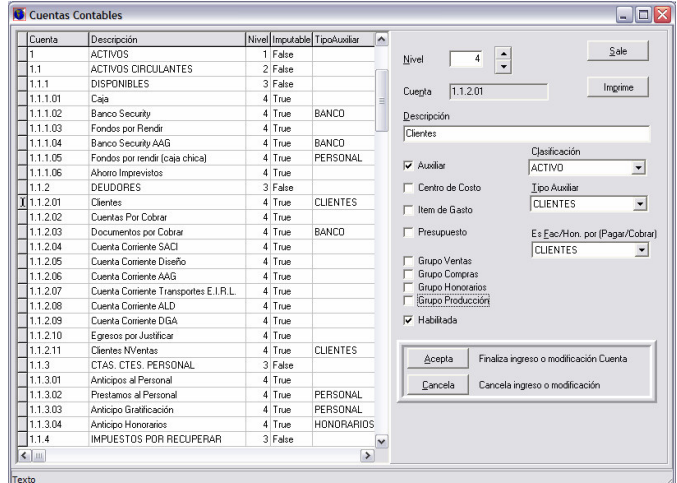

La estructura de los códigos de cuentas los define el Usuario

Las cuentas aceptan hasta 4 niveles

Las cuentas pueden estas asociadas a centros de costos, concepto de gastos, auxiliares

### **COMPROBANTES CONTABLES**

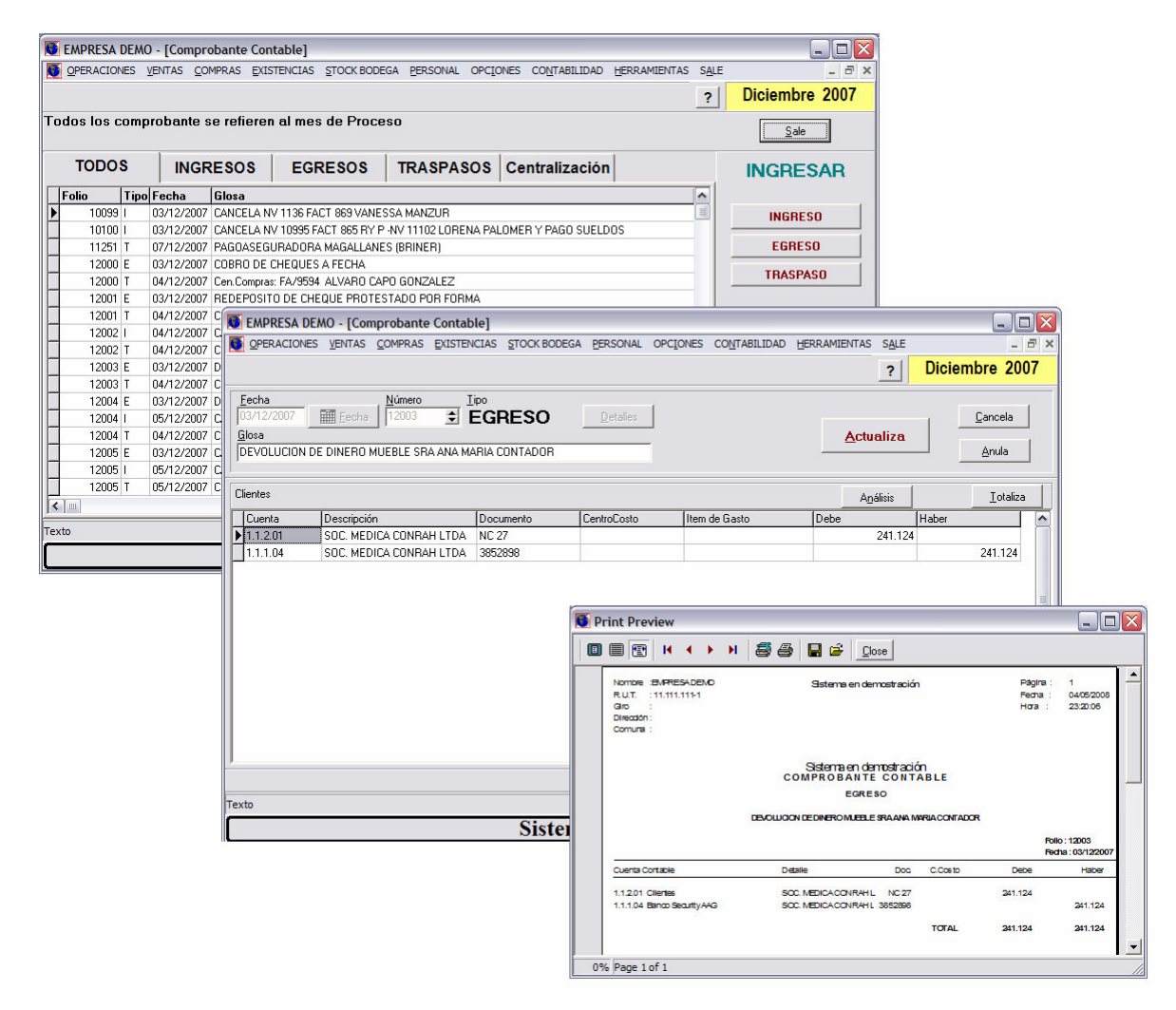

Los comprobantes de centralización no pueden ser modificados.

Se trabaja con año contable completo. Los usuarios con privilegios pueden cambiar de mes.

### **BOLETAS DE HONORARIOS**

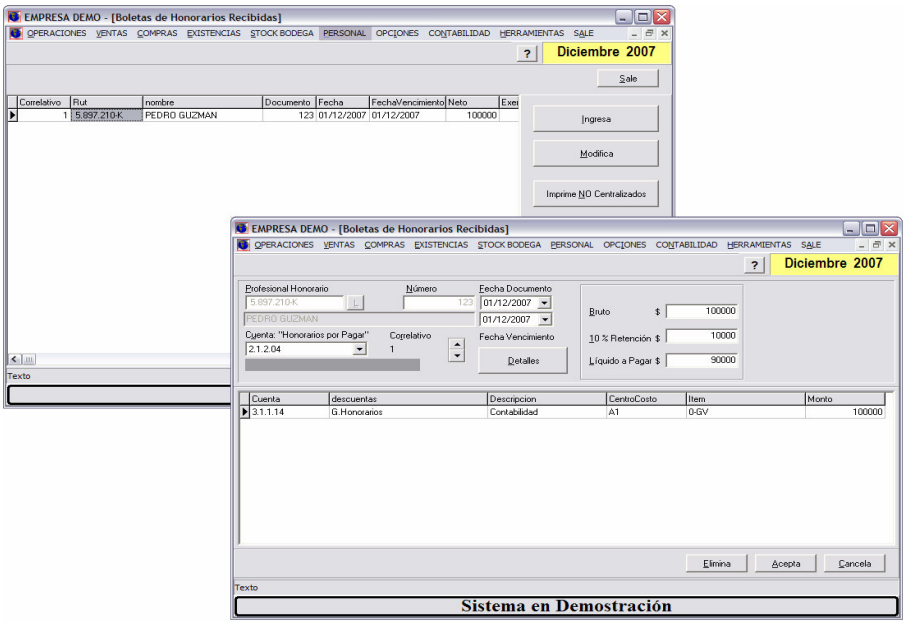

### **CONCILIACION BANCARIA – CONTROL DE CHEQUERAS**

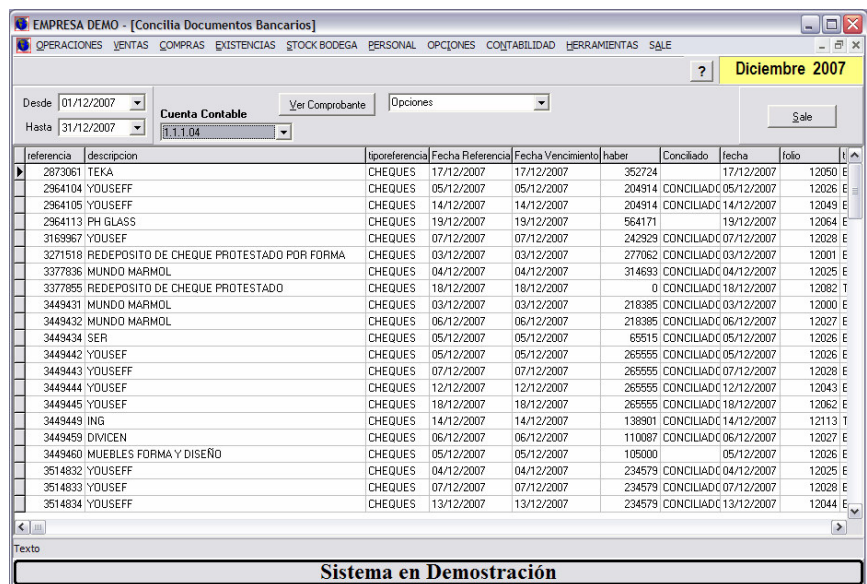